## **OpusMSFS**

# **Flight Simulator Interface for MSFS User Guide**

Live View Multi-screen Networked Synchronised Displays

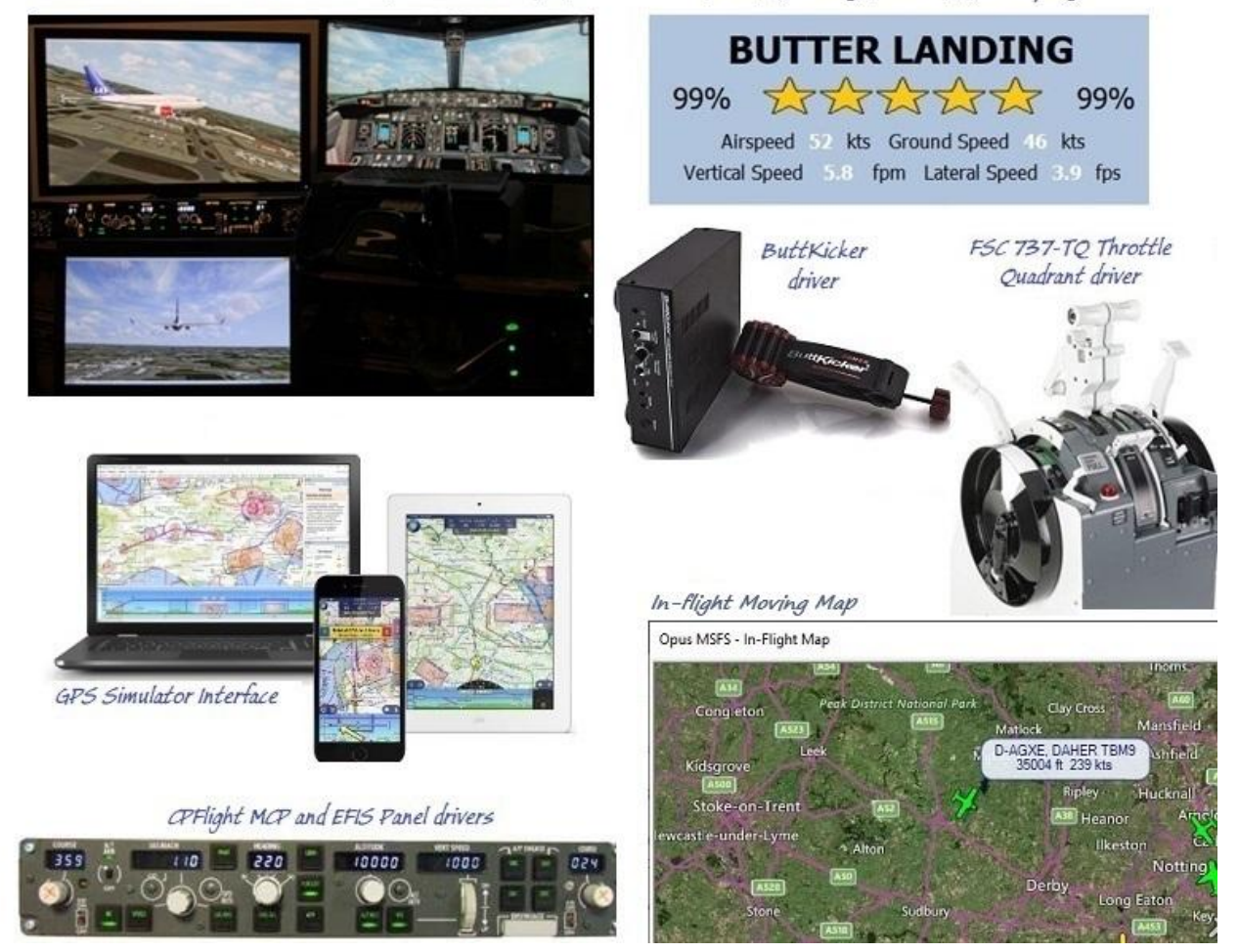

Landing Analysis and Flight Replay

February 14, 2024

Opus Software Limited Email: opusfsi@opussoftware.co.uk Website: www.opussoftware.co.uk/opusfsi.htm

## **Contents**

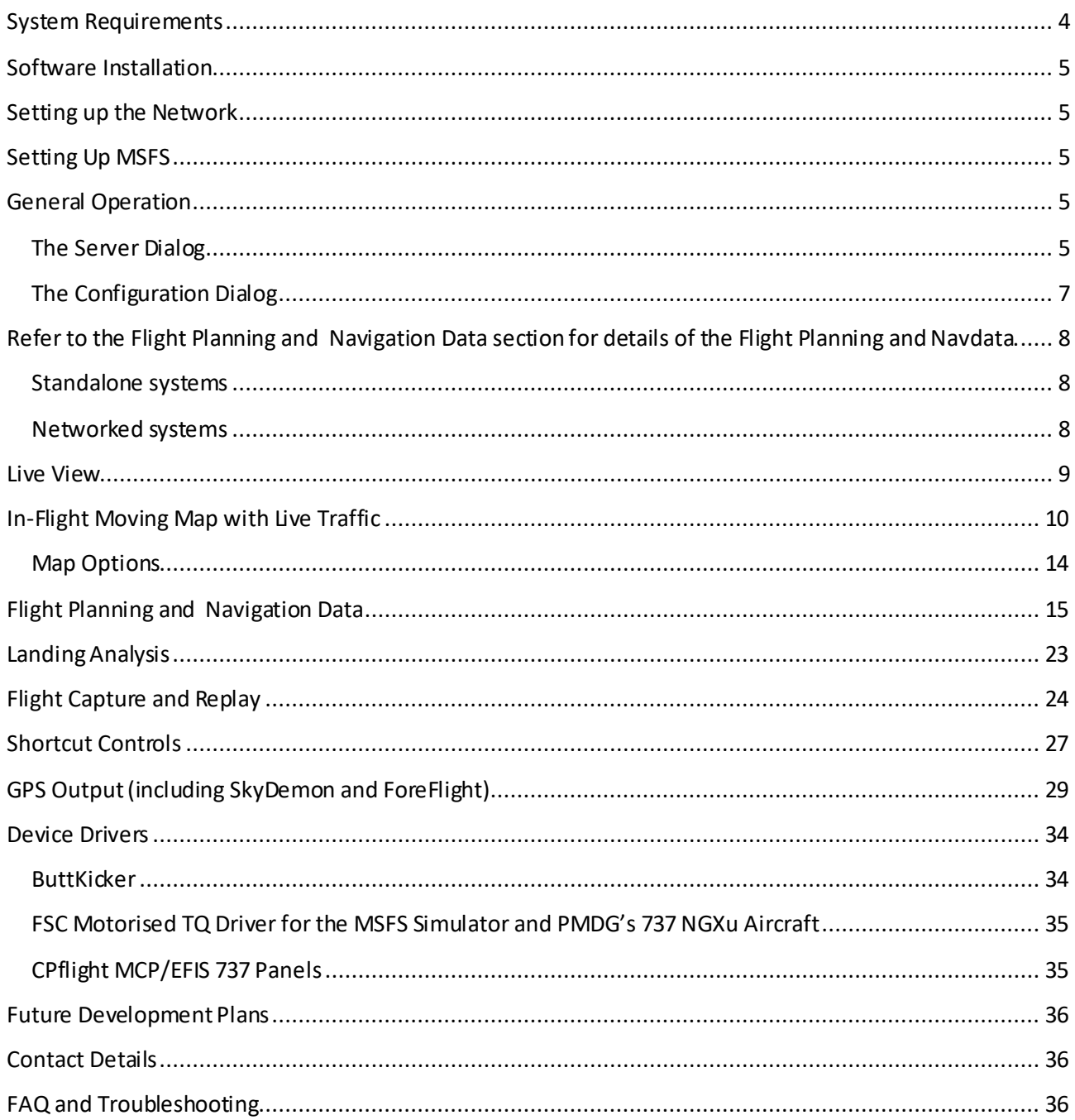

## **OpusMSFS - Flight Simulator Interface for MSFS**

Thank you for downloading our OpusMSFS Flight Simulator Interface.

The **OpusMSFS** Flight Simulator Interface for Microsoft MSFS incorporates,

- **.** Live View for synchronized views, aircraft status, weather and doud formations on multi-screen networks allowing one or more client MSFS systems with a MSFS server, or a mixture of client/server sims types using OpusFSI\_v6. Ultra high performance IPC communications between networked systems.
- **Flight Planning** can be performed with or without the sim running. You can automatically import the current sim flight plan or manually import/create your flight plan with the addition of automatic/manual SID and STAR selection and custom user waypoints. Flight plan points that are suspected to be erroneous are highlighted in red and the **Auto Correct Errors** option simplifies the removal of all suspect points from the flight plan.
- **Weather Overview/Locator** can be used to either locate specific weather conditions on the map area that match your specified criteria, or obtain a Weather Overview of the general weather conditions.
- **In-Flight Moving Map** in satellite, terrain, or street map format superimposed with **Live Traffic**.
- **Landing analysis** with Popup window, Spy messages and user logging.
- **Flight Capture and Replay** feature which can automatically capture the final approach and landing phase of your flight. Alternatively, you may use the 'Start' and 'Stop' Capture buttons within the dialog to capture any phase of your flight.
- **Shortcut Controls** enable you to assign joystick button and keyboard keys to common actions or controls within the SERVER program.
- **GPS Simulator Interface** for navigation packages such as SkyDemon® and ForeFlight® GDL90 WIFI (iPad) interface.
- **ButtKicker**® Gamer 2 (or similar audio controlled) vibration device interface for added vibrational feedback.
- **FSC 737-TQ** Throttle Quadrant (motorised and unmotorised) driver.
- **CPFlight** MCP and EFIS (X2) panel support.

## *The OpusMSFS interface is ideally suited for both standalone (single PC) and networked (multi-PC/Laptop) systems.*

On standalone systems, **OpusMSFS** incorporates the in-flight moving map with traffic **Landing Analysis**, **Flight Capture and Replay** function, GPS output, ButtKicker, FSC 737-TQ and CPFlight interface options.

On networked systems, irrespective of the size and complexity of your system, whether your system consists of a main 'flying' PC with a single networked laptop client, or a more elaborate multi-computer networked system; the **Live View** interface, with its **ultra high-performance IPC communications**, unique **Client Side Smoothing** software, and perfect synchronization of aircraft status, weather and cloud formations, will provide you with the highest possible networking performance. Whether you simply want an additional controllable display to provide further

scenic or external view options, or wish to create a multi-screened panorama for your MSFS experience, **Live View** offers you the ideal hassle free user-friendly solution.

You can have a mixture of MSFS, P3D and FSX based server and clients, for MSFS run OpusMSFS; for P3D/FSX you will have to purchase and run OpusFSI v6 (P3D only); or OpusFSI v5 (for P3D/FSX). Your main 'flying' server is the machine through which you control the aircraft. The networked client **MSFS** (or P3D/FSX using OpusFSI v6/5) systems are synchronised to the server through multiple ultra high-performance IPC links, the client systems are used primarily as view controllers. The networked systems allow you to create a multi-screened simulator system without placing the full workload and burden on your main system.

From this set up it therefore follows that all in-cockpit or instrument panel views used to control the aircraft must be displayed on the main server. All other views (scenic or external) can be offloaded onto the client systems. You can create wide panoramic vistas this way, or additional external aircraft views, without draining the resources on your main system or degrading its performance.

On networked systems you must install the sim and the **OpusMSFS** software on each of your client MSFS computer systems (laptops or PCs), along with all the scenery and airport addon packages. If you wish to display external aircraft views on the client computers you will also need to install all relevant aircraft addons. The **OpusMSFS** software does not need to be licensed on the client systems, the purchased license is only required for your main 'flying' server system. You may either copy or install the **OpusMSFS** software on each of your client systems, the **CLIENT** program that you will run on the client computers does not check for any licensing information. It simply connects to and receives all necessary data from your main server system.

**Live View** allows you to easily create multi-screen networked displays for your system.

**OpusMSFS** is fully compatible with Windows (7/8/10/11) operating systems, 64-bit versions. **OpusMSFS** does not require the Windows Server operating system to create or maintain the local area network links, and different operating systems may be utilized throughout the local area network.

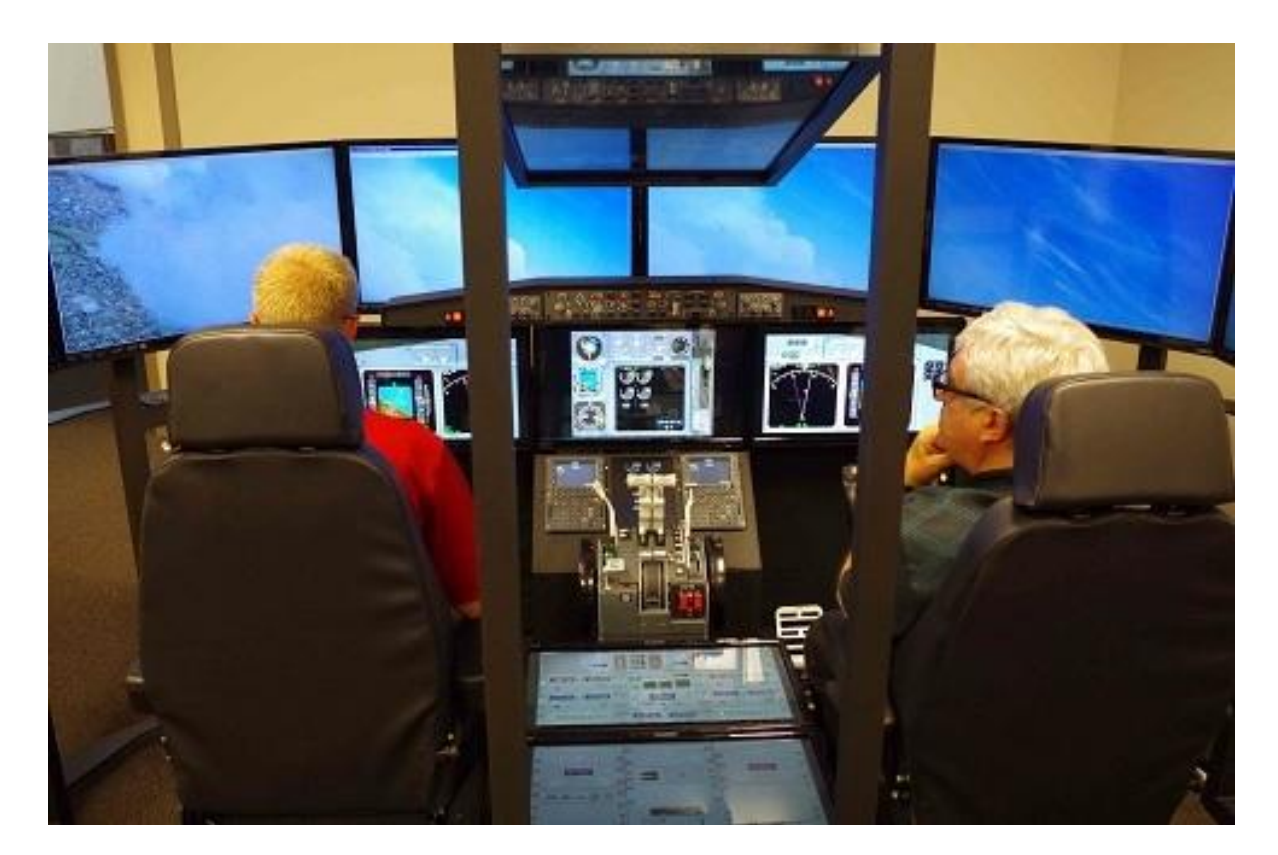

Figure 1 - Live View Multi-Screen Networked Displays

Photo courtesy of the Human-Centered Design Institute, Florida Institute of Technology

## <span id="page-4-0"></span>**System Requirements**

- Microsoft MSFS simulator.
- Windows 11/10/8/7 (64-bit version) operating system.
- Microsoft .NET Framework v4.8
- 65 MB hard disk space.

#### Microsoft.NET

You need .NET v4.8, and SimConnect to be installed on your server system (and optional client systems) for OpusMSFS to work.

You can check what versions of .NET you have installed in Control Panel by selecting Settings, System, Apps and features, then search for .NET and a list of installed versions will be displayed. For older operating systems you can check what versions of .NET you have installed by checking your c:\Windows\Microsoft.NET\Framework or Framework64 folders. You should see a v4.0.xxxxx folder.

#### **SimConnect**

In the case of SimConnect, first make sure you have installed MSFS, SimConnect is usually installed automatically with it. If you have mislaid or corrupted your SimConnect then you can try reinstalling it using the SimConnect.msi file within your c:\OpusMSFS folder.

#### <span id="page-5-0"></span>**Software Installation**

Please refer to our **OpusMSFS\_Getting\_Started\_Single\_PC** document located in the **OpusMSFS** install folder, also available from our download page.

#### <span id="page-5-1"></span>**Setting up the Network**

Please refer to our **OpusMSFS\_Getting\_Started\_Networked\_PCs** documents located in the **OpusMSFS** install folder, also available from our download page.

#### <span id="page-5-2"></span>**Setting Up MSFS**

Please refer to our **OpusMSFS** Getting Started Single PC.pdf document located in the **OpusMSFS** installation folder, also available from our download page.

#### <span id="page-5-4"></span><span id="page-5-3"></span>**General Operation The Server Dialog**

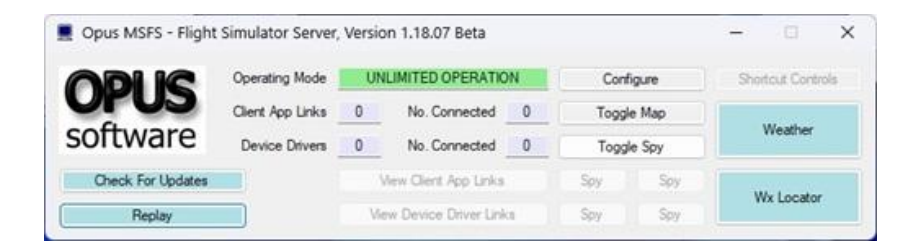

The **Operating Mode** should be "UNLIMITED MODE" for licensed systems or "DEMO MODE" for the limited demo evaluation mode.

If **Live View**is in operation then the **Client App Links** value indicates how many client links are open and **No. Connected** indicates how many clients are currently connected. In addition you may **View Client App Links** and **Spy** on the links (refer to our

**OpusMSFS\OpusMSFS\_Getting\_Started\_Networked\_PCs.pdf** document).

The **[Device Drivers](#page-34-2)** value indicates how many driver links are open and **No. Connected** indicates how many devices are currently connected. In addition you may **View Device Driver Links** and **Spy** on the links.

The **Configure** button opens the configuration dialog in order to configure options for Live View, the In-Flight map, device drivers (ButtKicker, FSC TQ control, CPFlight panels), GPS output options and Landing Analysis.

**Toggle Spy** toggles the Spy window. The Spy window is described in the Getting Started guides.

**Toggle Map** toggles the display of the In-Flight map. If 'Enable In-Flight Map Traffic' is enabled in the FSISERVER Configuration settings then the 'Toggle Map' button will remain greyed out until the traffic data has been fully initialised.

**[Shortcut Controls](#page-24-1)** are described in this document.

**Check for Updates** will display a popup detailing your current OpusMSFS version and the latest Release and Betas versions available. The buttons at the bottom of the dialog enable you to download the latest software.

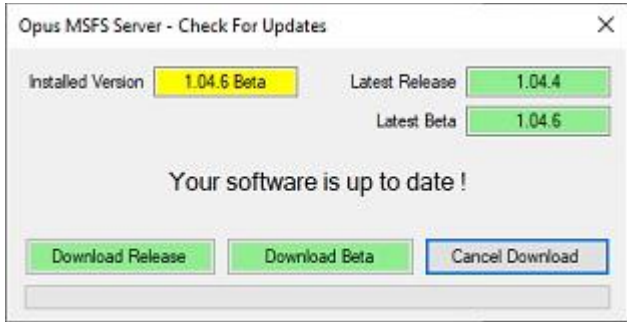

## <span id="page-7-0"></span>**The Configuration Dialog**

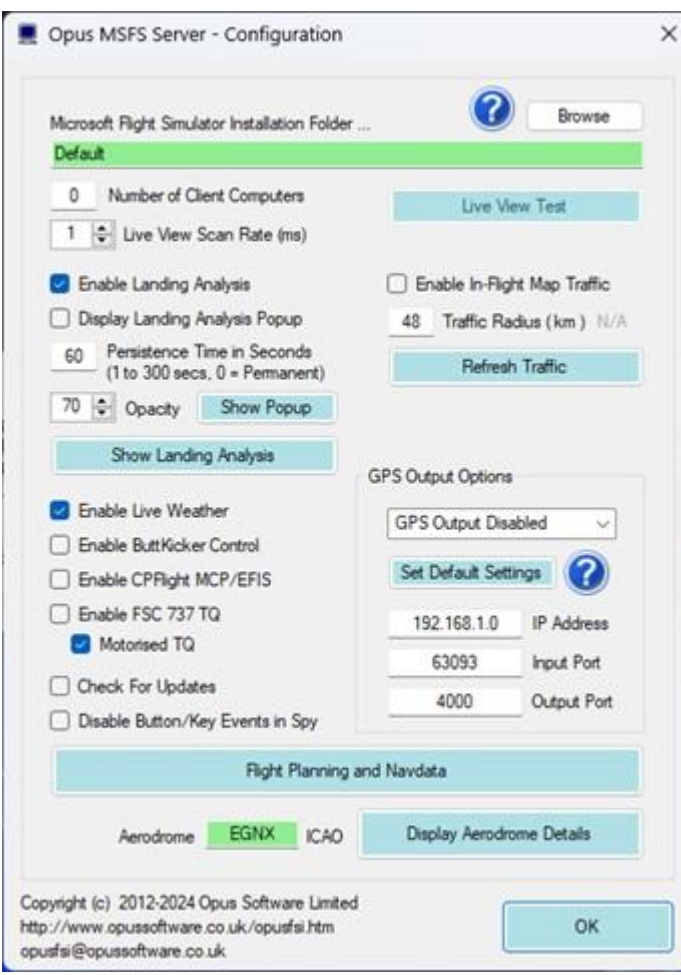

Enter your custom **Microsoft Flight Simulator Installation Folder** if you have installed anywhere other than the default location.

The **Number of Client Computers, Live View Scan Rate** and **Live View Test** button are related to Live View mode. Please refer to our **[OpusMSFS\\_Getting\\_Started\\_Networked\\_PCs](opusmsfs_getting_started_network.htm)** guide.

To enable landing analysis tick the **Enable Landing Analysis** and the optional **Display Landing Analysis**  Popup options and refer to th[e Landing Analysis](http://www.opussoftware.co.uk/opusfsi/opusmsfs_user2.htm#_Toc341363393) section for further details.

If you are using a ButtKicker device then tick the **Enable ButtKicker Control** checkbox and refer to the [OpusMSFS\\_ButtKicker](opusmsfs_ButtKicker.htm) guide for further details.

If you are using CPFlight MCP/EFIS 737 panels then tick the **Enable CPFlight Panels** checkbox and refer to th[e CPflight MCP/EFIS 737 Panels](http://www.opussoftware.co.uk/opusfsi/opusmsfs_user2.htm#CPflight MCP/EFIS 737 Panels) section for further details.

If you are using a FSC TQ throttle device then tick the **Enable FSC TQ Control** checkbox and refer to the **OpusMSFS\_FSCTQ\_User\_Guide.pdf** guide in your installation folder for further details.

**Check for Updates** will display a popup detailing your current OpusMSFS version and the latest Release and Betas versions available. The buttons at the bottom of the dialog enable you to download the latest software.

Select **Disable Button/Key Events in Spy** if you don't want to see these events in the spy window**.**

Refer to the th[e In-flight Moving Map](#page-10-0) section for details of the **Enable In-Flight Map Traffic, Traffic Radius, Refresh Traffic,** and **Weather Options** (Weather Engine and Weather Locator features included just in case people find the features (reports etc.) useful, and ready should MS and Asobo allow some form of supported weather injection in the future).

If you wish to enable ouput to a GPS package then tick then configure the **GPS Output Options** as decribed in the [GPS Output](http://www.opussoftware.co.uk/opusfsi/opusmsfs_user2.htm#_Toc375140795) section.

<span id="page-8-0"></span>Refer to th[e Flight Planning and Navigation Data](#page-15-0) section for details of the Flight Planning and Navdata.

The **Aerodrome ICAO** text box and accompanying **Display Aerodrome Details** option can be used to display the internal OpusMSFS location and runway data on any aerodrome in the Spy window.

## <span id="page-8-1"></span>**Standalone systems**

If you have a standalone system then simply run the **SERVER** program on your MSFS computer system, the program should be run after MSFS.

#### <span id="page-8-2"></span>**Networked systems**

The **OpusMSFS** network is created by running the **SERVER** program on the main (host) Flight Simulator PC, and running the **CLIENT** program on each client PC. Each of your computers must be able to 'see' each other over the local area network (refer to our

**OpusMSFS\_Getting\_Started\_Networked\_PCs.pdf** document). The **OpusMSFS** software will make efficient use of any speed of network, but the faster the better.

You must install MSFS and the **OpusMSFS** software on each of your client computer systems (laptops or PCs), along with all the scenery and airport addon packages. If you wish to display external aircraft views on the client computers you will also need to install all relevant aircraft addons. The **OpusMSFS** software does not need to be licensed on the client systems, the purchased license is only required for your main 'flying' server system. You may either copy or install the **OpusMSFS** software on each of your client systems, the **CLIENT** program that you will run on the client computers does not check for any licensing information. It simply connects to and receives all necessary data from your main server system.

The recommended start up procedure for the SERVER and CLIENT programs are detailed in our **OpusMSFS\_Getting\_Started\_Networked\_PCs.pdf** document. You can monitor the connection status on the server program's Client App Link display and each of the CLIENT programs. In each case, the Application Links will turn green when a connection is made. Note, the server will allocate two links for each 'Live View' client, one link for each of the possible 'Live View' Position & Attitude connections.

## <span id="page-9-0"></span>**Live View**

**Live View** is a standard feature within the **OpusMSFS** Flight Simulator Interface; this feature provides a multi-screen networked display option for MSFS by synchronizing multiple networked PCs running copies of the simulator. The Live View server-client connection can be a mixed sim link. For example, using OpusFSI v6 and P3D on the server system and OpusMSFS with Microsoft's FS2020 on the client system(s).

With **Live View**, Opus Software have used their 30 year experience of developing highperformance real-time networked telemetry and data acquisition systems, to provide the networking software you need to create a multi-screened experience for the sim. No matter what complexity of system you intend to create, Live View will provide the ideal solution. **Live View** is ideally suited to home cockpit builders and general enthusiasts alike.

The **Live View** multi-screen networked display feature allows the sim to be synchronized across multiple networked computer systems, including laptops. Live View can be used to create a variety of panoramic views or to simply provide additional views on separate 'client' computers.

A networked **Live View** system is created by activating the **SERVER** program on your main 'flying' computer, and running the **CLIENT** program on each of your connecting client systems (PCs or laptops). The programs can be activated in any order, with or without the sim, which greatly simplifies the set up of your system.

The configuration of the **Live View** system is simple to the extreme, just tell the main 'flying' server how many **Live View** clients you wish to support, and configure the server's computer name or IP address into each of the client systems, and away you go. You can sit back and watch your client systems connect and start communicating with the server. **Spy** buttons help you monitor the activity over all the networked links, or monitor the overall activity and operation of the **SERVER** and **CLIENT** programs.

The **OpusMSFS Getting Started Networked PCs** guide explains how to set up the OpusMSFS network and also includes some Live View FAQs.

The main features of **Live View** are,

- Live View synchronizes the aircraft's current position, attitude, landing gear, wheel movement, lighting, ailerons, elevator, rudder, flaps, spoilers (speed brakes), engine throttles, reversers and parking brake.
- Live View synchronizes the simulator's date and time, with either weather themes or the sim's live weather updates for the aircraft's surrounding area.
- Live View employs and optimizes multiple dedicated high-performance network links to provide the highest level of performance and the smoothest possible operation.
- Live View requires minimal set up and configuration to get up and running.

To ensure consistent views you should also have the same scenery, textures, and airport Add-ons installed on each MSFS system and the same MSFS sim settings.

## **Live View Weather Synchronization**

The current version of the software supports synchronization of either Weather Themes or the sim's live weather.

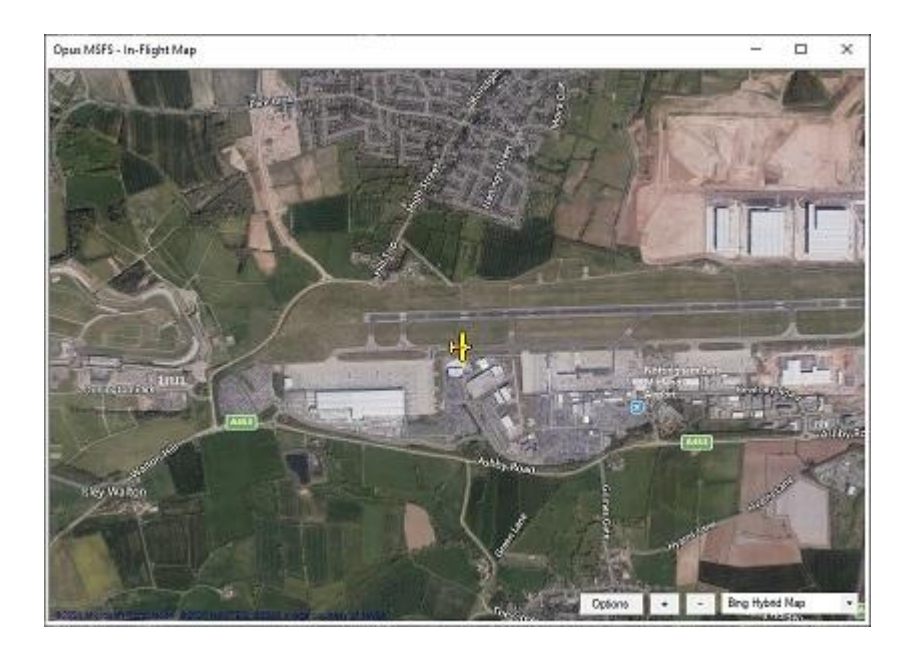

## <span id="page-10-0"></span>**In-Flight Moving Map with Live Traffic**

The OpusMSFS In-Flight Moving Map can be positioned and resized in the usual manner and is used to follow the flight across the terrain with the aircraft superimposed over the user selected satellite, terrain, or street map, 6 different map formats are available.

## **Live Traffic**

Traffic can be overlayed on the map by either setting the 'Traffic' (via map Option button) or using the 'Toggle In-Flight Map Traffic' Shortcut Control option. The display of live traffic is dependent on the 'Enable In-Flight Map Traffic' and associated 'Traffic Radius' Configuration settings.

## *N.B. The requested 'Traffic Radius' is presently ignored by the MSFS simulator. It is left an option just in case MS/Asobo correct the omission.*

All traffic overlayed on the In-Flight Map is depicted using an appropriate Jet, Piston, Rotorcraft, or custom symbol. The symbol also reflects the current heading of the traffic and is colour coded. Traffic depicted in Grey refers to traffic currently parked up on the ground and White depicts taxiing aircraft. Traffic depicted in Green are airborne. Traffic depicted in Red are airborne and within 2000 feet of your current altitude, hence, may pose a threat.

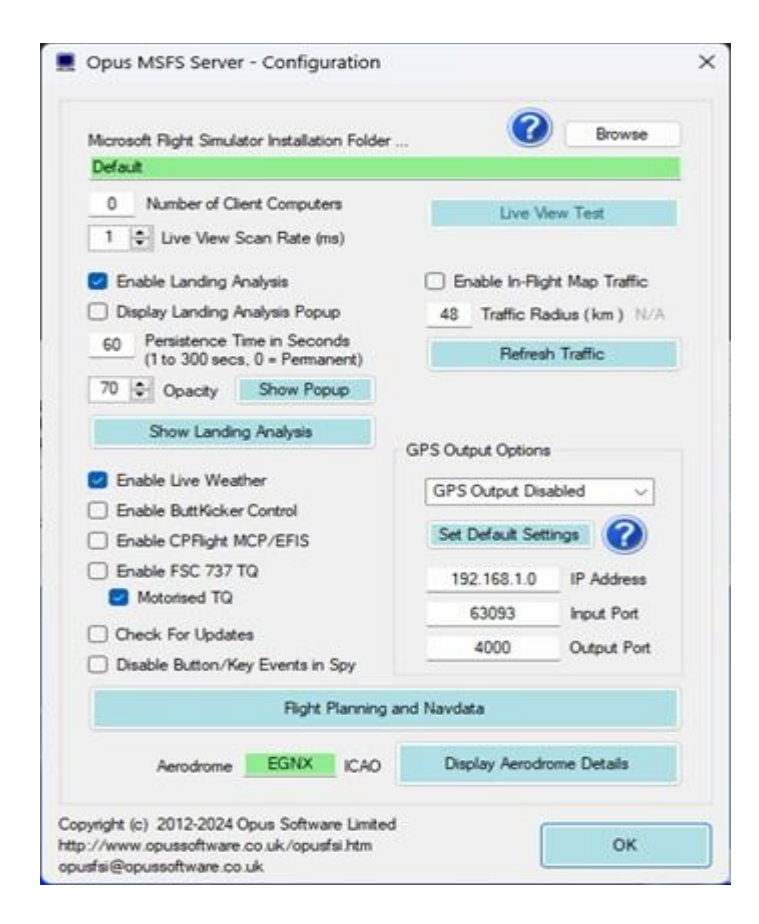

Hovering the mouse cursor over an aircraft symbol on the map will display information about the traffic. For example, aircraft callsign, type, model, airline, flight number, current altitude in feet and airspeed in knots.

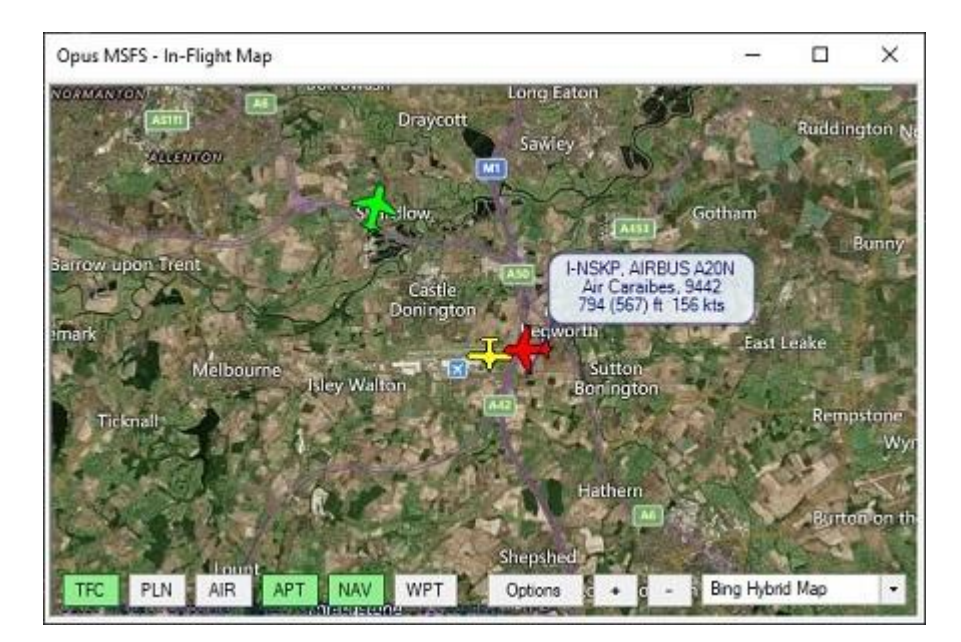

Hovering over an aerodrome marker will display the airport's key information, including its ICAO code, Name, Elevation in feet, all available Runways, and all relevant COM frequencies.

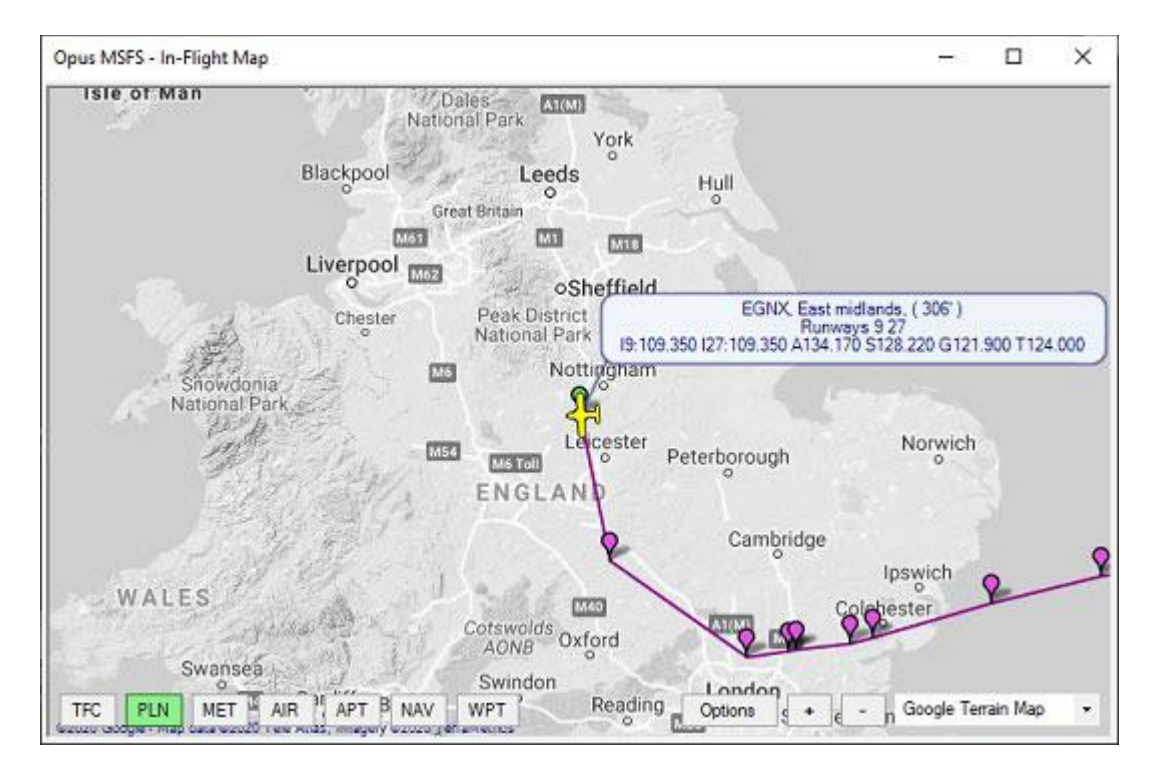

Each COM frequency is displayed in the form <code><freq>.</code>

The following codes and display formats are employed,

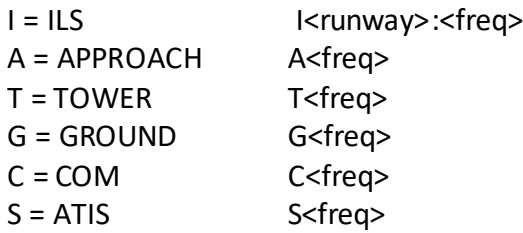

Hovering over a MET station marker will display the airport's key METAR information, including its ICAO code, Name, Elevation in feet, and METAR weather data. The METAR weather data is downloaded in accordance with the configured **'Weather Data'** settings via the **Configure** dialog.

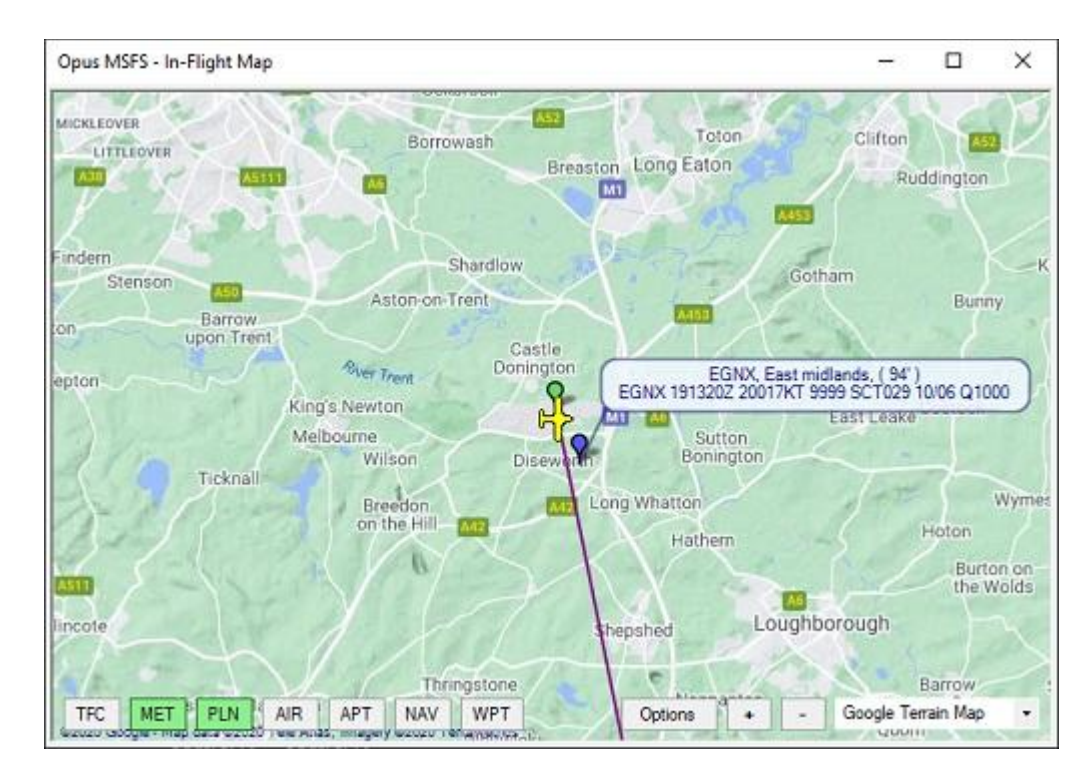

The Marker range is 320km (200 miles) for all In-Flight Map markers (e.g. airports, met stations, etc.).

The Station Monitor window is displayed by double-clicking on the base of the required Airport/Aerodrome marker in the In-Flight Map.

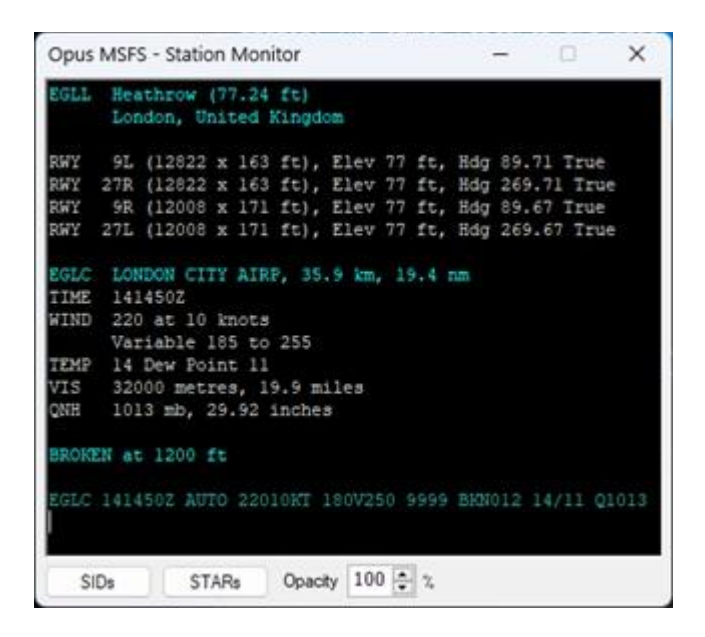

The Station Monitor can be toggled on and off display either via the Options dialog or by assigning an OpusMSFS Shortcut in the Shortcut Controls. The Station Monitor window aids flying the FS2020 sim by allowing the Destination (or Departure) to be monitored, showing all known details about the airport, including available runways and all communication frequencies, along with any nearby Met Station data (METAR) if one exists. The data associated with the closest Met Station

within 64 km (40 miles) will be displayed. All Met Station data is updated whenever new METARs are downloaded.

On start up and after the In-Flight Map has been displayed for the first time (initialised) the Station Monitor will be automatically primed with the destination airport as defined within the current flight plan.

The Station Monitor's SIDs and STARs buttons simplifies the selection of departures and arrivals prior to programming the G1000/G3000 units. The SID and STAR selection is aided graphically by reviewing the departure/arrival route on the OpusMSFS Map. A selected SID or STAR can also be copied into the OpusMSFS Flight Planning form using the **Open Flight Plan Form** button.

## <span id="page-14-0"></span>**Map Options**

Map display options are provided to Keep Aircraft Centred, Keep Aircraft on Map, set Grey Scale Map, and set the Map Opacity.

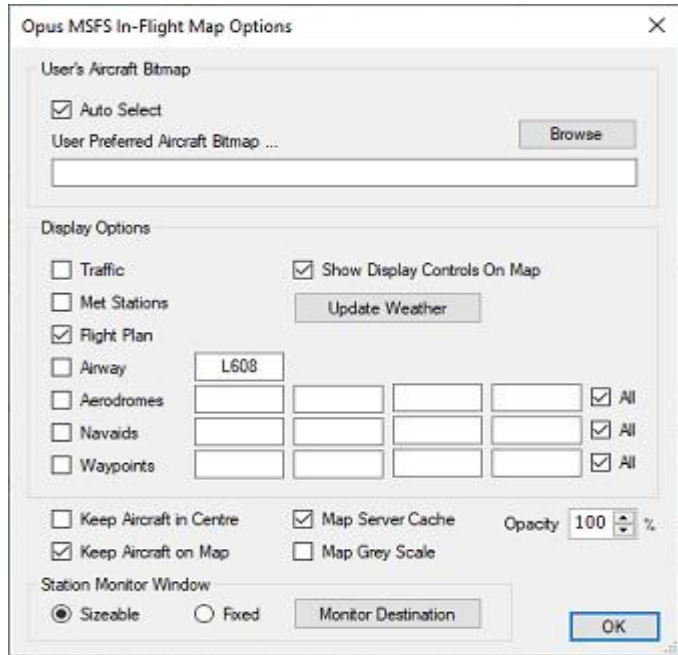

You can tick the checkbox to **Auto Select** the aircraft icon or alternatively specify your own custom bitmap.

Select the options you wish to be superimposed on the map; traffic 1, met stations (blue), flight plan (magenta on dark magenta line) 2, airway (orange on dark magenta line), aerodromes (white), navaids (yellow) and waypoints (brown).

*Note<sup>1</sup> :The display of live Traffic is dependent on the 'Enable In-Flight Map Traffic' and associated 'Traffic Radius' Configuration settings.* 

*Note<sup>2</sup> : The PLN (flight plan) and the system's NavData source is specified within the ' Flight Planning and Navdata' dialog, accessed via the the server's Configure dialog.*

You can specify one airway and up to four specified aerodromes, navaids and waypoints, or tick the **All** checkbox to display them all.

If you tick the **Show Display Controls On Map** then control buttons will be displayed at the bottom of the map to enable you to toggle the traffic, met stations, flight plan, airway, aerodromes, navaids and waypoints on/off.

The **Update Weather** button will download the METARs again to update the weather.

Enable the required options to **Keep Aircraft in Centre** or **Keep Aircraft on** the visible **Map.**

Selecting **Map Server Cache** will speed up the display of the geographic map by saving it to cache instead of downloading it via the internet. Note that for Google and Bing maps you are limited to the number of downloads you can perform during a session.

The **Map Grey Scale** option makes it easier to view certain data against the geographical map. All LWA and Wx Maps all default to a monochrome map display if no user preferences have been set.

**Opacity** specifies the opacity for a map down to a minimum of 30%.

Select either a **Sizeable** or **Fixed** format **Station Monitor Window.** 

Zoom

The **+** plus and **-** minus buttons are used to zoom in and out.

#### Map Type

Use the dropdown box to select the preferred map type. The following map types are available,

Bing Street Map Bing Satellite Map Bing Hybrid Map (default) Google Street Map Google Terrain Map ArcGIS Street Map

#### Resize Map

You can drag the map edges to move and resize in the usual manner.

## <span id="page-15-0"></span>**Flight Planning and Navigation Data**

OpusMSFS will automatically import the current sim flight plan if you select the **Auto Import Current MSFS PLN Flight Plan** checkbox option or you can import it manually via the **Import Current MSFS PLN Flight Plan** button. However if you wish to manually import, edit, or enter and process a flight plan then you can do it via this Flight Planning and Navdata dialog (via Configure dialog).

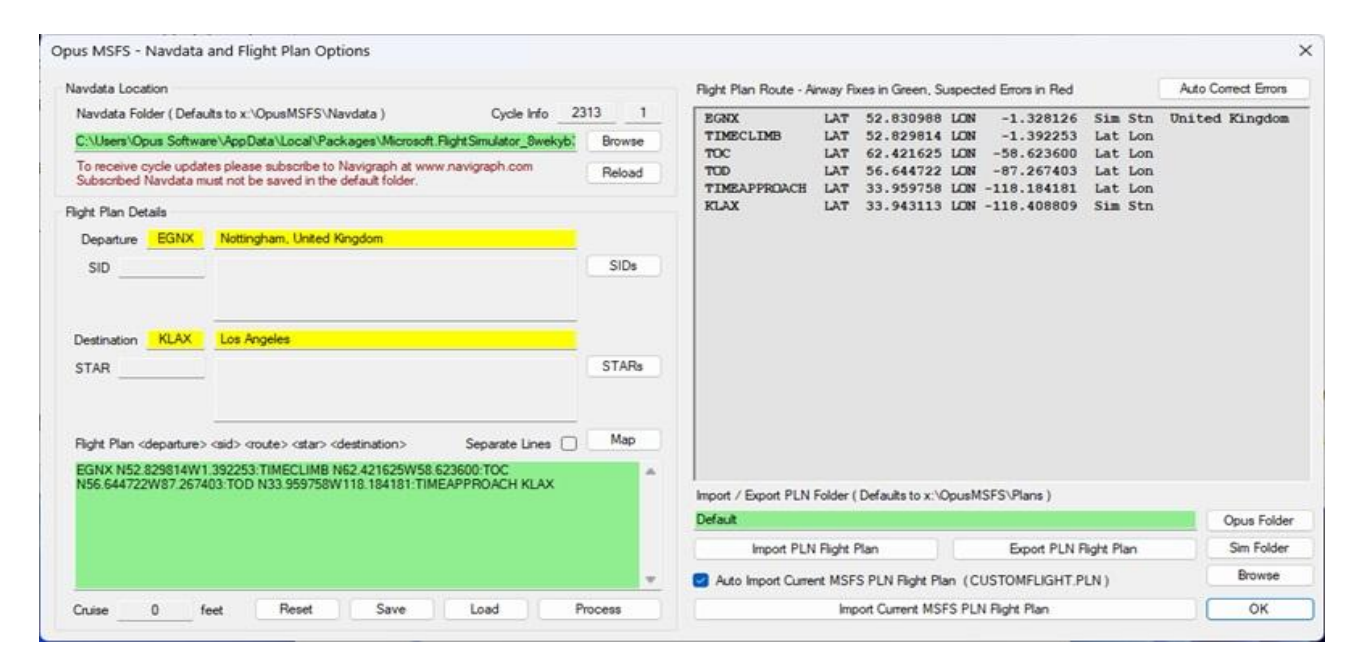

#### The In-Flight Map can be displayed without the sim active and used to aid flight planning.

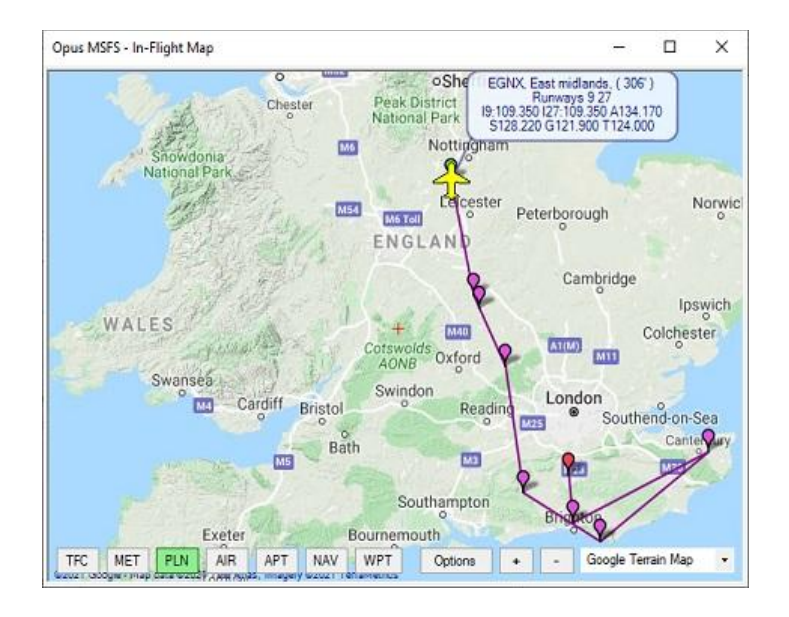

#### **Identifying your Navdata Source**

The flight planning assistance software decodes the standard Navigraph Navdata Navaids and Waypoints text files for use in identifying all Nav aids and general waypoints within the your flight plan.

First locate your Navdata folder. The standard <SIM>\Navigraph\Navdata\ path is the default location for these files but you may **Browse** to different folders should they be located elsewhere (e.g. NavDataPro folder). The Navigraph Navdata supplied for the PMDG aircraft is in your

<SIM>\PMDG\NAVDATA folder in the wpnavaid.txt and wpnavfix.txt Navigraph files. iFLY files are in the <SIM>\iFly\Navdata folder.

If you do not have any Navigraph files then a default version of the files (apart from SIDs and STARs) are installed into your OpusMSFS\Navdata folder.

A default 'out of date' set of SID and STAR data (procedures) has been supplied in the form of a Proc.zip file, located in your x:\OpusMSFS\Navdata installation folder. If you intend using the default supplied SID/STAR data then the supplied Proc.zip file must be extracted and its '.txt' file content stored in the \OpusMSFS\Navdata\Proc folder.

To update Navigraph files subscribe to Navigraph's FMS data service at www.navigraph.com.

You will know if OpusMSFS has extracted the Nav data because the NAVAIDS.DAT and WAYPOINTS.DAT files will be created in the OpusMSFS folder. The NavData is reloaded each time you change the folder location, or press the **Reload** or **Process** buttons, or exit the dialog.

N.B. you only need to identify your Navdata folder once and it will be used for all aircraft types, you do not need to change the Navdata folder when selecting aircraft from different manufacturers. The same Navdata folder can be used for all sim types.

## **Entering a Flight Plan Manually**

Not really applicable with MSFS unless you wish to specify a different flight plan to the one generated by MSFS to be used with the OpusMSFS maps.

If you enter the flight plan manually then your flight plan should start and end with a station's ICAO code, i.e. in the form,

**<origin>** <nav aids and waypoint fixes and airways> **<destination>**

#### e.g. EGCC 53.317167N2.318000W WAL33 TULIP LFST

Your departure and destination points are required in order for the software to identify the specific Nav aid or waypoint since many of them have shared names. So make sure you specify your origin and destination ICAO codes. The origin, destination and fixes can also be defined as Lat Lon fixes.

The formats for Lat Lon fixes are as follows,

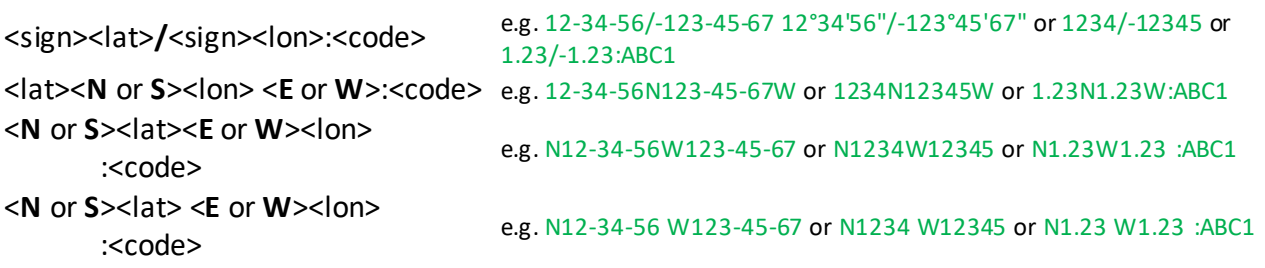

where

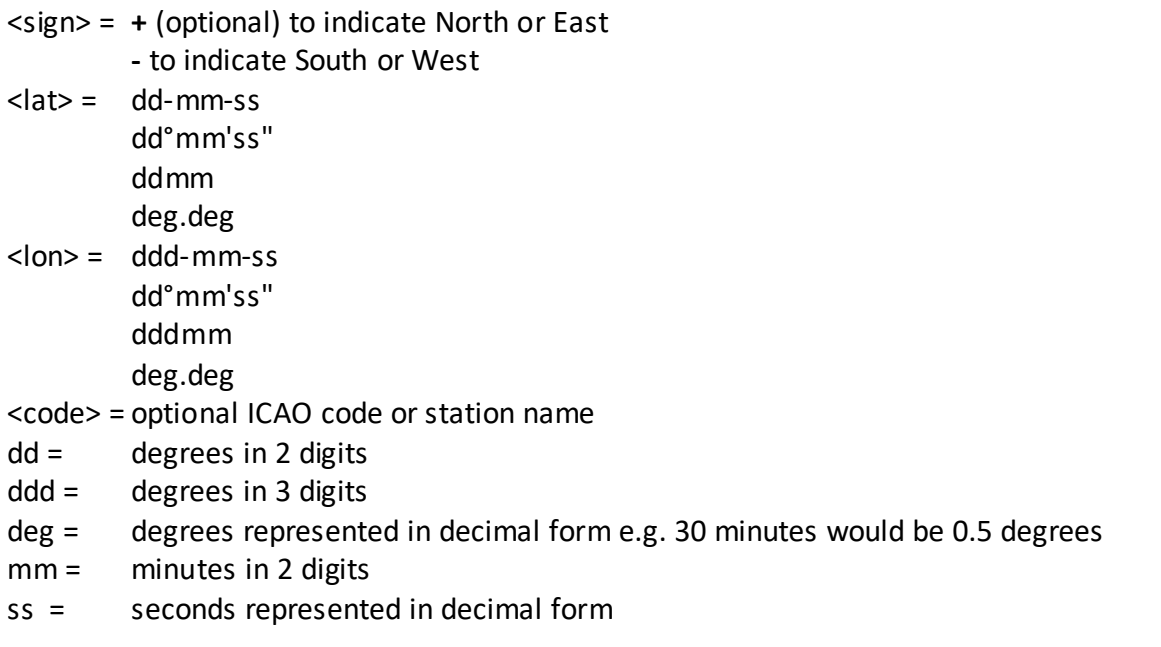

All LatLon fixes used to define either the point of departure or destination within flight plans are temporarily added to the OpusMSFS station list with a pseudo name Xnnn, where 'nnn' ranges from 000 to 999. If the LatLon fix is within 2km of an existing station then that station is assumed to be identified.

## SIDs and STARs

**SIDs** and **STARs** may be selected from the Flight Planning and Navdata dialog or Station Monitor window and reviewed on the Map. Once selected the relevant portion of the SID or STAR can be cut and pasted into the current flight plan using the **Open Flight Plan Form** button.

Opus MSFS - SIDs (Standard Instrument Departures) for EGKK, Gatwick, London, United Kingdom

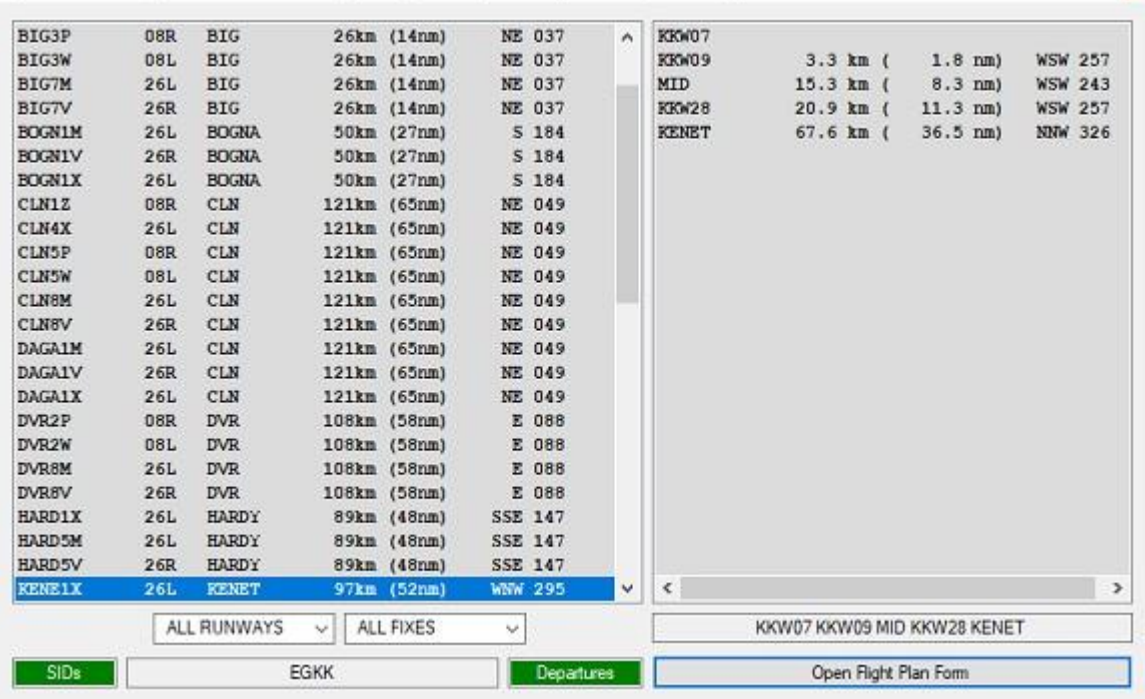

 $\mathbf{x}_i$ 

 $\mathbf{r}$ 

Opus MSFS - STARs (Standard Terminal Arrival Routes) for EGGP, Liverpool, Liverpool, United Kingdom

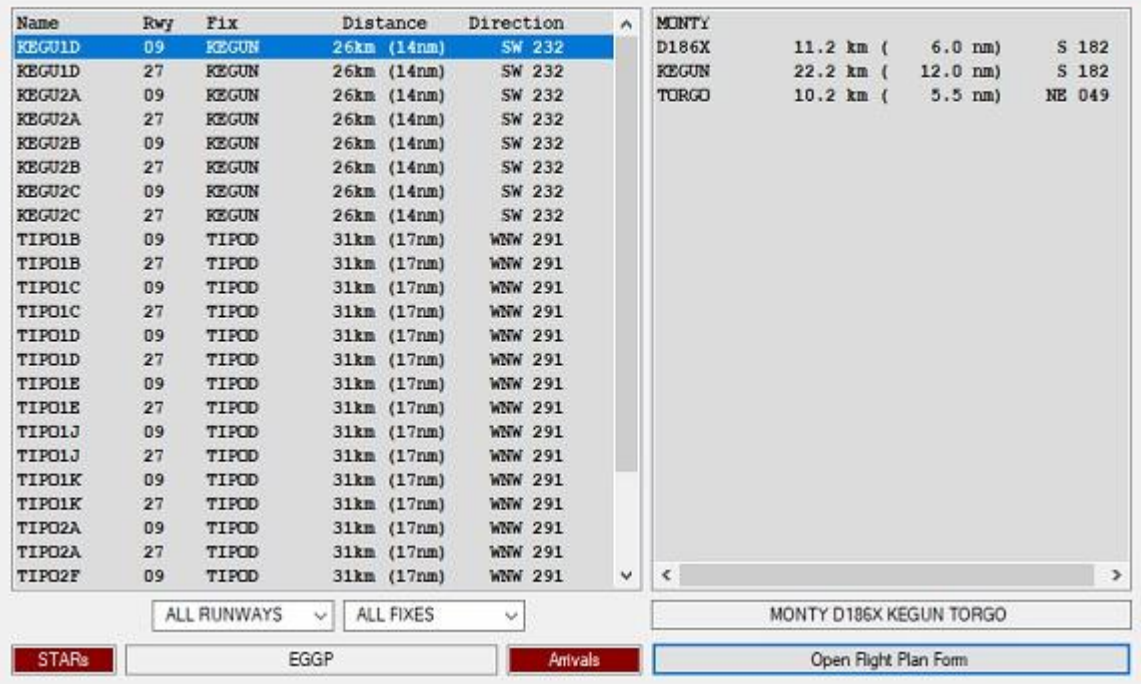

## User Specified LatLon Fixes

User Specified LatLon Fixes are ideal for including 'points of interest' or geographic landmarks to a flight plan.

Double-clicking with the right mouse button anywhere on the OpusMSFS Map will,

- 1. Generate a LatLon Fix of the form '<lat><lon>:USER'
- 2. Sound a short beep
- 3. Display a confirmation message on the map
- 4. Copy the generated fix to the Windows Clipboard

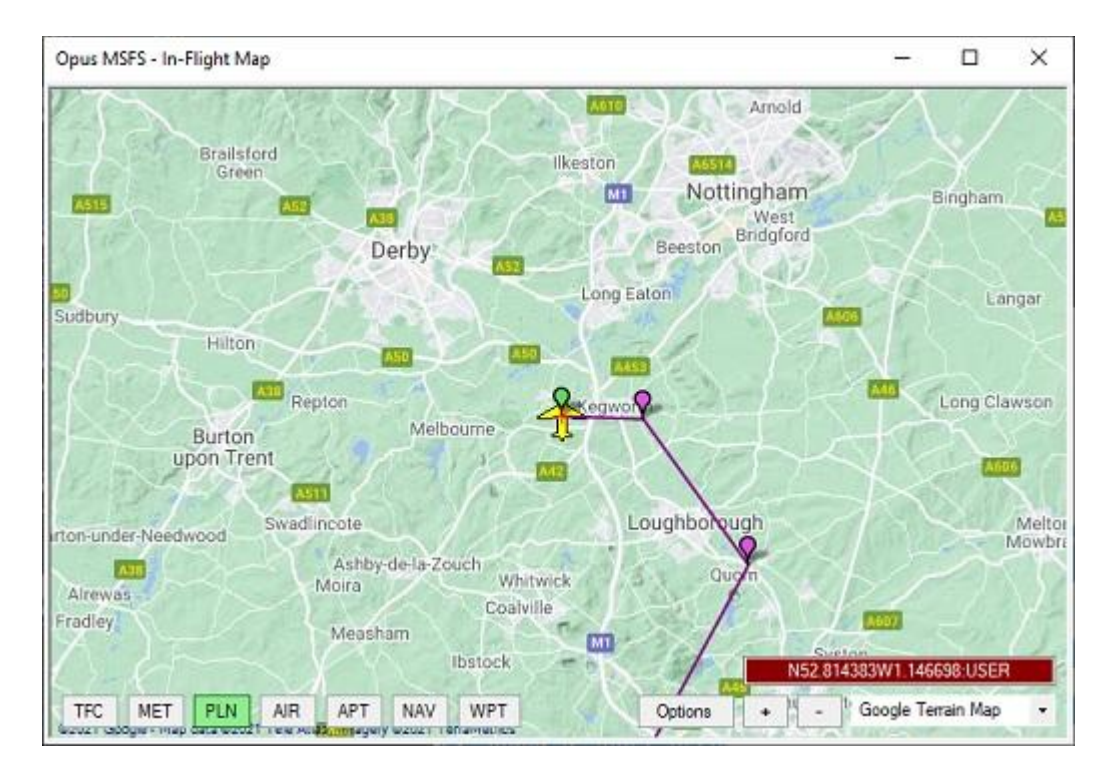

The generated LatLon fix is now ready to be pasted into a flight plan.

The saved LatLon fix is pasted in the usual manner either by right clicking within the flight plan text and selecting the 'Paste' option, or by positioning the text cursor within the flight plan and pressing 'Ctrl-V' to paste.

N.B. The inserted LatLon fix is automatically delimited with space characters. Once inserted, the 'USER' LatLon fix's name can be edited and replaced with any label up to twelve (12) characters in length (e.g. STADIUM, BRIDGE or HENGE). After processing the flight plan is automatically converted to upper-case and correctly delimited with single space characters.

All User LatLon Fix names are exported within the OPUSMSFS.PLN file so they will appear within the simulator's G1000/G3000 flight plan.

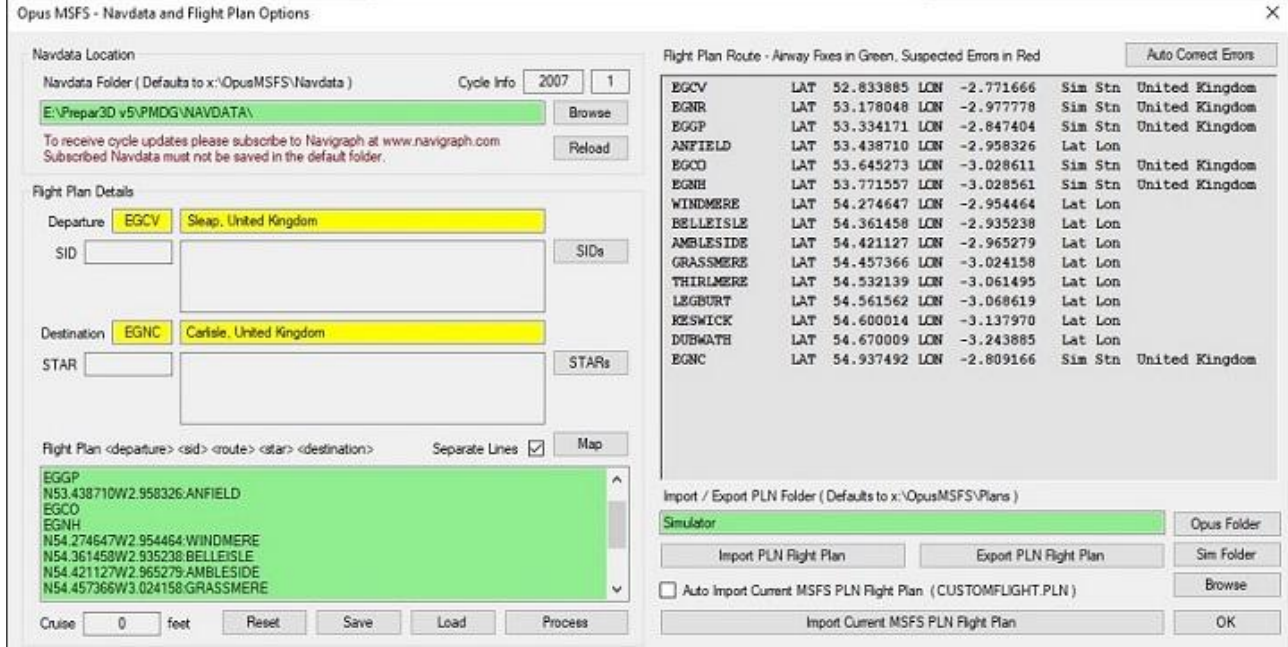

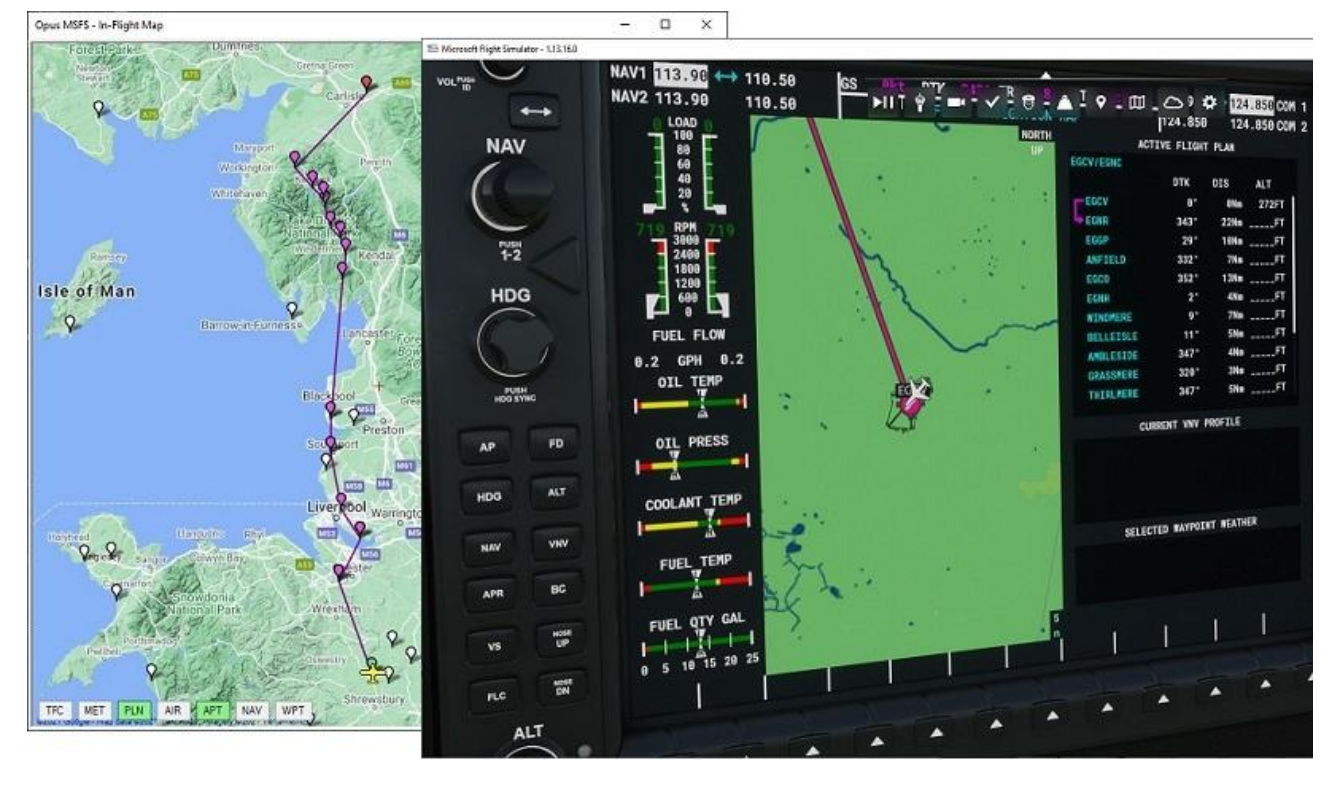

## **Saving and Loading a TXT Flight Plan**

You can use the **Save** button to save your manually entered flight plan in a text file. These saved flight plans can be loaded in future flights using the **Load** button. All text flight plan files contain the cruise altitude and flight plan string on two separate lines. Text flight plan files are stored in the \OpusMSFS\Plans folder.

## **Importing a PLN Flight Plan**

You can import any PLN formatted flight plan (with .PLN filename extension). The **Import Flight Plan** option will initialise its path to your \OpusMSFS\Plans folder. The **Opus Folder** and **Sim Folder** button options allow the most useful Import/Export PLN folders to be specified without needing to Browse for the location. The Default PLN folder option is x:\OpusMSFS\Plans, the Simulator PLN folder option is the standard MSFS LocalState AppData folder for your installation. Your PLN folder's location is remembered by the FPA software after you have selected the required .PLN filename.

The decoding of Lat/Lon coordinates in imported PLN flight plan files has been extended to accept delimited degrees (°), minutes (') and seconds (") coordinated values.

## **Processing a Flight Plan**

If you have manually entered or edited a flight plan, or loaded a TXT flight plan then you need to process the flight plan. Click on the **Process** button to decode the Flight Plan and display the result in the **Flight Plan Route - Navigation Points** box.

The navigation aids and waypoints, where they exist, are displayed with their Lat/Lon coordinates, general type and country codes. Where possible the specified label of any lat/lon waypoint fixes are shown. Airway fixes are displayed in green. Alternate Met stations are displayed in red.

The software ignores all identifiers that are not listed as Nav aids and waypoints. Airways a re recognised provided the entry point is specified.

Flight plan points that are suspected to be erroneous are highlighted in red within the Flight Plan Route list. The **Auto Correct Errors** button option above the route list simplifies the removal of all 'suspect' points from the flight plan.

The **Flight Plan Details** editbox lists all identified navigation points extracted from your flight plan. A '**Separate Lines**' option can be used to separate all flight plan points onto separate lines and scroll bars allow the display window to be scrolled.

Just remember to force a weather update to download the METARs. Until then there will be no METAR data since it hasn't been downloaded. After downloading, all the non-reporting Met stations are removed from the list.

If you subsequently change your alternates then you will need to process the flight plan again.

#### **Exporting a PLN Flight Plan**

The **Export PLN Flight Plan** option will save the current processed flight plan into a standard user specified PLN file.

## **Import Current MSFS PLN Flight Plan**

The 'Auto Import...' option allows the CUSTOMFLIGHT.PLN flight plan file to be checked and automatically imported on start up. The CUSTOMFLIGHT.PLN file is checked and imported from the MSFS AppData folder automatically only if it has been modified within the previous 12 hours.

The 'Import...' button option allows the current CUSTOMFLIGHT.PLN flight plan file to be imported and processed on demand.

N.B. All newly activated custom flight plans are automatically imported at the time of activation.

## **Deleting a Flight Plan**

To delete a flight plan simply press the **Reset** button.

## <span id="page-23-0"></span>**Landing Analysis**

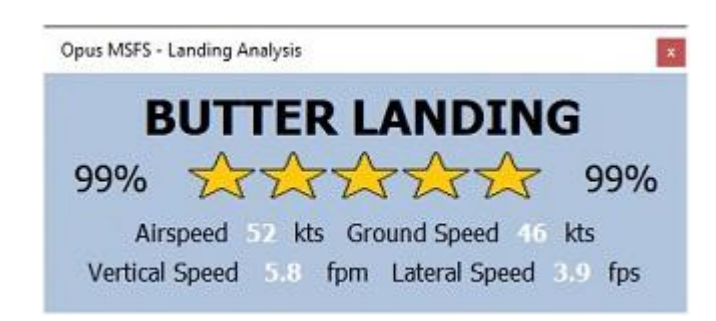

The touchdown and landing evaluation data is displayed in the main Spy window which will also display the previously captured landing data. The current evaluation is graded purely on the touchdown vertical speed in feet per minute (including any bounces). Landing completion is assumed once the aircraft has slowed to less than 30 knots. On landing the vertical speed is logged in both FPM and FPS units. The following evaluation gradings are now employed,

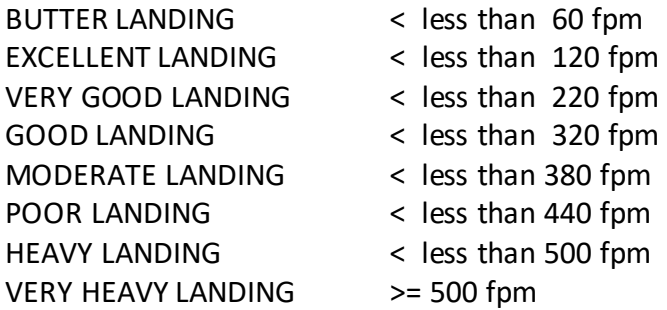

An example **Spy** landing report is shown below. The evaluation is also given as a percentage value (100% for perfect landings). The touchdown airspeed, ground speed, vertical speed and lateral speed are shown. The lateral speed is always displayed in feet per second (FPS) for greater relevance.

LND Previous Touchdown at 09:49:20 Hrs LND BUTTER LANDING, Evaluation 74 percent LND Airspeed 52 knots, Ground Speed 46 knots LND Vertical Speed 79 FPM, Lateral Speed 1.2 FPS

A **Landing Analysis Popup** window along with Config options are also included.

The **Config** options allow you to disable the popup, specify the display persistence time in seconds, and specify the popup window opacity. Defaults are set to display enabled, 60 second duration, and 70 percent opacity.

All landings are also logged in a User Landings Log file (**LANDINGS.log**) within the OpusMSFS install folder.

Opus MSFS - User Landings Log File Generated 21 February 2023, 08:07 Hrs

Aircraft : fnx320 Touchdown at 21/02/2023, 08:07:02 Hrs POOR LANDING, Evaluation 42 percent Airspeed 126 knots, Ground Speed 113 knots T/D Vertical Speed 158.3 FPM (2.64 FPS), Lateral Speed 0.76 FPS MAX Vertical Speed 158.3 FPM (2.64 FPS), Lateral Speed 0.76 FPS

Aircraft : fnx320 Touchdown at 21/02/2023, 09:30:11 Hrs BUTTER LANDING, Evaluation 93 percent Airspeed 118 knots, Ground Speed 104 knots T/D Vertical Speed 39.4 FPM (0.66 FPS), Lateral Speed 3.19 FPS MAX Vertical Speed 2368.3 FPM (39.47 FPS), Lateral Speed 191.24 FPS

## <span id="page-24-1"></span><span id="page-24-0"></span>**Flight Capture and Replay**

The Replay feature is enabled by setting the **Enable Replay Capture** option within the **OpusMSFS - Replay Parameters and Options** dialog. The automated capture of replay data is enabled by ticking the **Enable Auto Capture** checkbox.

Once enabled, the Replay Parameters set within the dialog will be used to automatically capture the final approach and landing phase of your flight. Alternatively, you may use the **Start Capture** and **Stop Capture** buttons within the dialog to capture any phase of your flight.

A minimum of 5 seconds of data is needed to create a Replay File. A maximum of 10 minutes of data can be captured by the software. Should the capture period exceed this limit then only the last 10 minutes of the flight data will be recorded and saved to the data (.DAT) file.

All replay files are saved within the c:\OpusMSFS\Replay folder.

A LOG file with the same filename is also created to record the details of the data capture.

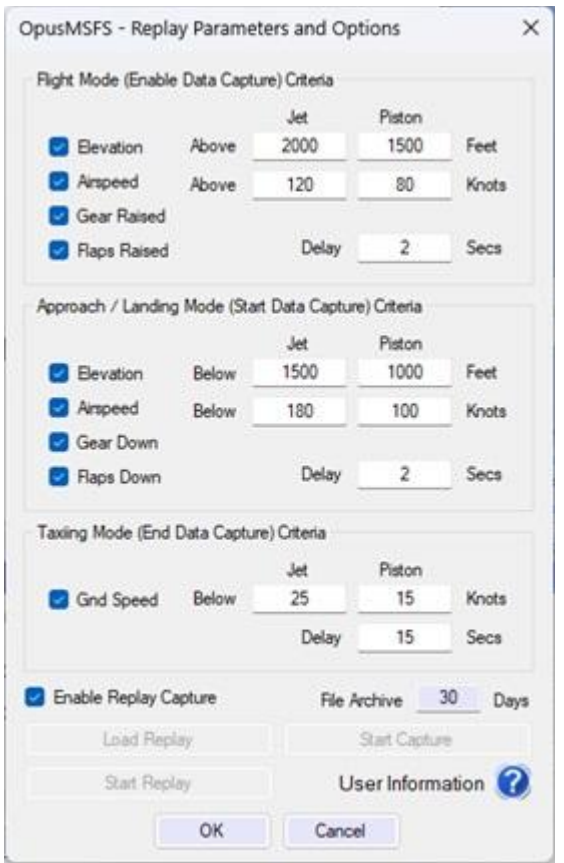

The most recent replay is always stored in the LAST\_REPLAY.DAT and LAST\_REPLAY.LOG files. If the captured data ended at a known airfield then the replay is also stored in a date and time stamped files named ICAO\_DDMMYYYY\_HHMM.DAT and ICAO\_DDMMYYYY\_HHMM.LOG where ICAO identifies the airfield and DDMMYYYY\_HHMM identify the recorded date and time respectively. If no airfield is known, or no landing has occured, then the ICAO code will be replaced with the phrase REPLAY.

Hence, four files will be created for each captured replay, for example,

LAST\_REPLAY.DAT LAST\_REPLAY.LOG EGNX\_20012024\_0931.DAT EGNX\_20012024\_0931.LOG

#### **Replay Parameters**

The replay parameters determine when the replay data capture process is enabled, started, and ended. The following limits are enforced to ensure correct operation.

*Flight Mode (Enable Data Capture) Criteria ...*

The minimum 'Elevation' is 500 feet for both jet and piston aircraft types.

The minimum 'Airspeed' is 100 knots for jets and 80 knots for piston aircraft.

## *Approach / Landing Mode (Start Data Capture) Criteria ...*

The specified 'Start Elevation' must be less than 100 feet lower than the specified 'Enabling Elevation'.

The specified 'Start Airspeed' must be less than 10 knots lower than the specified 'Enabling Airspeed'.

The following parameters are used to control the automated capture of the final approach and landing.

## Flight Mode (Enable Data Capture) Criteria

The replay data capture is **Enabled** with a **Delay** of X seconds after the aircraft has climbed above the specified **Elevation** (in feet), accelerated to the specified **Airspeed** (in knots), the Landing **Gear** is **raised**, and the **Flaps** are fully **raised**. Apart from the specified Delay, all of the individual criteria can be enabled/disabled using the checkboxes. Separate Elevation and Airspeeds can be specified for Jet and Piston type aircraft.

## Approach / Landing Mode (Start Data Capture) Criteria

The replay data capture will **Start** with a Delay of X seconds after the aircraft has descended below the specified Elevation (in feet), deccelerated to the specified Airspeed (in knots), the Landing Gear is lowered, and the Flaps are lowered. Apart from the specified Delay, all of the individual criteria can be enabled/disabled using the checkboxes. Separate Elevation and Airspeeds can be specified for Jet and Piston type aircraft.

## Taxiing Mode (End Data Capture) Criteria

The replay data capture will **End** with a Delay of X seconds after the aircraft has landed and its ground speed has dropped below the specified speed (in knots). Apart from the specified Delay, the individual ground speed criteria can be enabled/disabled using the checkbox. Separate ground speeds can be specified for Jet and Piston type aircraft.

## **Replay File Archive**

To prevent excessive numbers of replay files accumulating, the maxinum period (in days) for which the files are kept can be specified in the **File Archive** parameter within the dialog.

If you wish to keep specific replay files you should rename them, changing then from the standard ICAO\_DDMMYYYY\_HHMM filename format. This will prevent them being identified and deleted after the Archive period has expired.

## **Start/End Data Capture**

Use the **Start Capture** and **Stop Capture** button to manually start and end the data capture respectively. The same button is used for both functions, its label changing to reflect the current capture status.

## **Loading Archived Replay Files**

Use the **Load Replay** button to load any of the archived data (.DAT) files. Once loaded, the **Start Replay** button will be enabled and available to start the replay.

## **Starting/Stopping The Replay**

Use the **Start Replay** and **Stop Replay** button to start and end the replay respectively. The same button is used for both functions, its label changing to reflect the current replay status.

## **Using The Replay Timeline Slider**

After starting a replay the **Replay Timeline** slider can be used to adjust the timeline of replay, rapidly moving through and examining the captured replay data to resume the replay at your chosen point (e.g. when skipping ahead to short final).

## Warning...

If you manually start the data capture then you must manually end the capture using this button. The software will NOT automatically end the capture of replay data after you have landing, all such automated criteria and functions are effectively suspended.

## <span id="page-27-0"></span>**Shortcut Controls**

**Shortcut Controls** enable you to assign joystick button and keyboard keys to common actions or controls within the SERVER program. All shortcut controls are defined using the Shortcut Controls dialog accessed via the SERVER program's main form. The Shortcut dialog will only be displayed if the sim is running.

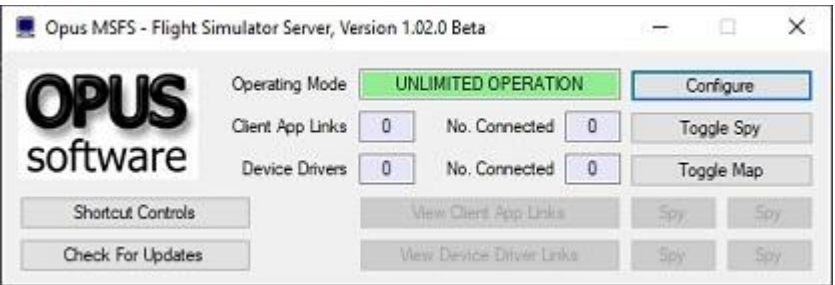

At present, you can assign buttons and keys to,

- Toggle the Spy window On/Off
- Toggle the In-Flight Map On/Off ; In-Flight Map Zoom In ; In-Flight Map Zoom Out ; Toggle In-Flight Map Traffic ; Toggle In-Flight Map Flight Plan ; Toggle In-Flight Map Airway ; Toggle In-Flight Map Aerodromes ; Toggle In-Flight Map Navaids ; Toggle In-Flight Map Waypoints ; Toggle Station Monitor Window
- Select Cockpit View mode ; Select External View mode ; Select Showcase View mode

Note that the key/button assignments within the sim will still remain active, so assign shortcut keys/buttons not already used in the sim if you don't want both sim and OpusMSFS shortcut actions to occur simultaneously, or alternatively you may find it useful.

If 'In-Flight Map Traffic' is enabled in the FSISERVER Configuration settings then the 'Toggle Map' button will remain greyed out until the traffic data has been fully initialised.

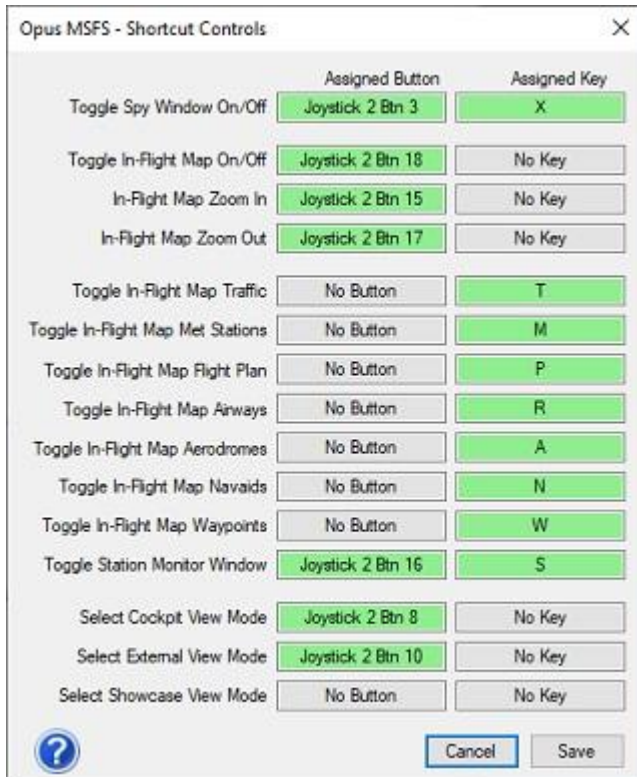

## **Assigning Joystick Buttons and Keyboard Keystrokes**

All joystick button and keyboard events from the simulator are only enabled when the MSFS flight is loaded and you have clicked on 'Ready To Fly'.

OpusMSFS will accept buttons 1 through to 32 of Joysticks 1 through to 16. All button and registered key events are displayed within the Spy window when the button or key is pressed. If they are not displayed then the joystick or button is invalid, either not registered within the sim, already assigned elsewhere (i.e. 3rd party add-on etc), or just an illegal entry.

The software allows the following keys to be assigned to Shortcut controls,

Numeric keys: '0' to '9'.

NumPad keys: 'NumPad 0' to 'NumPad 9'. *The numeric pad keys 0 to 9 can be used but they must be assigned with the Num Lock ON (for recognition), and used with the Num Lock OFF within the sim.* 

Letter keys: 'A' to 'Z'. Function keys: 'F1' to 'F12'.

The entry is not case sensitive.

*N.B. The Insert, Delete, Home, End, Page Up, Page Down, Left, Right, Up, and Down keys cannot be assigned to shortcuts. Unlike OpusFSI v5/6 you cannot use the Ctrl, Shift or Alt keys.*

Click within the button or key command text boxes to specify the required assignment. When you click within the text box, the box will empty and turn red indicating it is waiting for your entry. You can now either click a second time to clear (delete) the entry, or press your desired joystick button or keyboard assignment.

If you assign an already used button or key to a Shortcut Control you will hear an exclamation and bleep sound. In such circumstances the previously assigned button or key is automatically deleted in favour of the new assignment.

All joystick button and keyboard 'key press' events will be shown within the main Spy window unless they've been disabled via the 'Disable Button/Key Events in Spy' option in the Configure settings.

All Shortcut Command data is stored in the FSISERVER.CMD file.

## <span id="page-29-0"></span>**GPS Output [\(including SkyDemon](http://www.opussoftware.co.uk/opusfsi/opusfsx_user2.htm#_Toc370720522) and ForeFlight)**

The OpusMSFS GPS Simulator interface can be used to feed data into an Aviation Planning and Navigation package running on an external device (e.g. SkyDemon or ForeFlight). The external device can be either a PC connected via Wi-Fi or LAN, or a mobile device connected via Wi-Fi (e.g. iPad, iPhone, or Android device).

## **Connecting to SkyDemon / ForeFlight on a Mobile Device via Wi-Fi**

**Step 1** - Find the Mobile Device's IP Address

Open the device's Settings -> Wi-Fi page. IOS - Select the 'i' info button next to the connected Wi-Fi network. Android - Select the Configure option in the bottom menu. Make a note of the device's current IP Address.

## **Step 2** - Configure OpusMSFS

Open the OpusMSFS Configuration dialog and prime the **GPS Output options**. Within the Configuration dialog the GPS Simulator interface can be disabled, set to feed basic Simulator GPS data via a WiFi or Ethernet LAN link, set to feed both Simulator GPS and Traffic data via a WiFi link, or set to imitate an external GPS using the NMEA protocol via a VSP (Virtual Serial Port).

The following GPS Output Options are available from the dropdown menu and described below,

- 1. GPS Output Disabled
- 2. Basic SIM GPS Data
- 3. GDL90 GPS + Traffic Data
- 4. NMEA GPS Data via VSP

Either click on the **Set Default Settings** button or enter the **Input Port** and **Output Port** values manually.

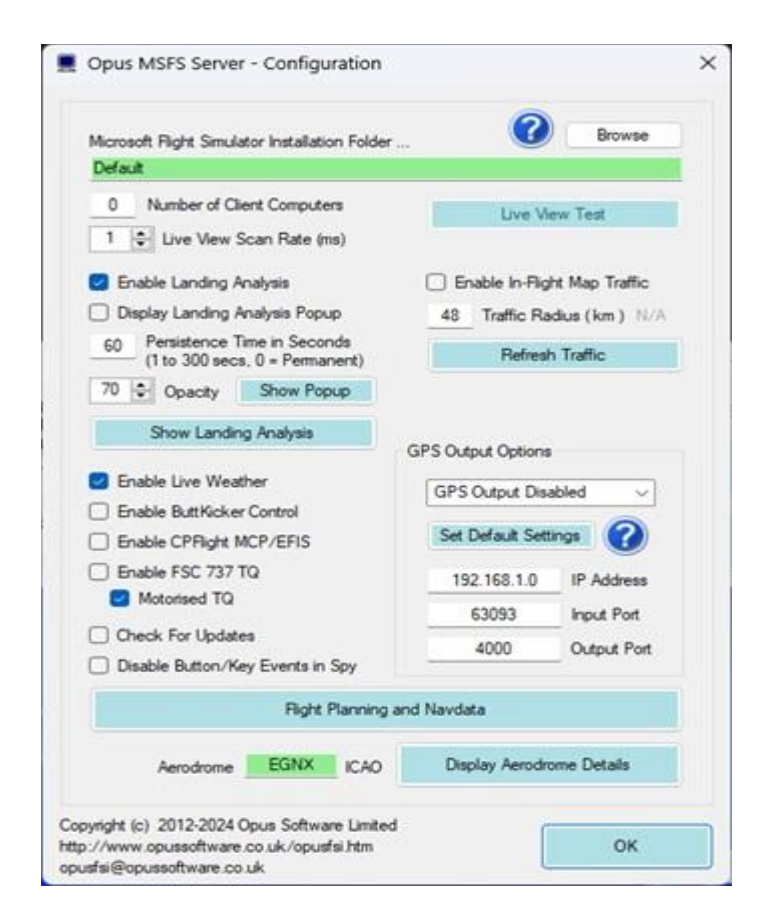

## 1. GPS Output Disabled

This option should be selected when no external device is used. The option disables all GPS output preventing OpusMSFS from attempting to connect and communicate with any external device.

## 2. Basic SIM GPS Data

This option transmits basic GPS (lat/lon position, altitude, heading and airspeed) data without any traffic information. To use this option you should set the following OpusMSFS Configuration IP Address and I/O Port options. On the external device you should then select the Third-Party XPlane (or equivalent) option within the SkyDemon/ForeFlight packages.

IP Address : < Your mobile device's IP Address> Input Port : 49001 Output Port : 49002

#### 3. GDL90 GPS + Traffic Data

This option transmits both GPS (lat/lon position, altitude, heading and airspeed) data along with all the simulator's traffic information. The data is broadcast over a WiFi link to the external device using the aviation industry standard GDL90 protocol. Using the standard GDL90 protocol OpusMSFS is able to imitate 'in cockpit' GPS + ADSB Input/Output devices (e.g. SkyEcho 2).

Note, to display traffic data on the SkyDemon/ForeFlight you must also tick the **Enable Live Traffic** 

**Updates** option within the OpusMSFS Configuration dialog. The sim should also be configured within it's settings to generate some AI airline and GA traffic.

To use the 'GDL90 GPS + Traffic Data' option you should set the following OpusMSFS IP Address and Port Configuration options. On the external device you should also select any of the Third-Party SkyEcho, or GDL90 Compatible Device options within the SkyDemon/ForeFlight packages.

IP Address : < Your mobile device's IP Address> Input Port : 63093 (Not Used) Output Port : 4000

N.B. You must have a WiFi interface on the server PC for this link to function. It will not be able to make a connection via an Ethernet LAN connected router, even if the router itself is equiped with a WiFi output.

The **Local WiFi Broadcast IP Address** will share the same first three IP Address codes as your external device (e.g. IPad) with the final address code set to the Broadcast address of zero (0). Over local networks a router will typically assign local IP addresses ranging from 192.168.1.1 through to 192.168.1.253 (the router is normally assigned to local IP address 192.168.1.254). Hence on most systems the Local WiFi Broadcast IP Address will be 192.168.1.0.

## 4. NMEA GPS Data via VSP

This option transmits basic GPS (lat/lon position, altitude, heading and airspeed) data without any traffic information. The GPS data is transmitted to an Ethernet LAN connected PC via a VSP (Virtual Serial Port) using the industry standard NMEA GPS serial protocol. This protocol and VSP allows OpusMSFS to imitate an externally connected GPS receiver. See the section below.

IP Address : 127.1.1.0 Input Port : 0 (Not Used) Output Port : 23 (The VSP's TCP/IP Port Number)

**Step 3** - Configure SkyDemon / Fore Flight

Enable the X-Plane option and select 'Go Flying' mode.

In SkyDemon enable the X-Plane option in the 'Third-Party Devices' settings. Tap 'Go Flying' on the top menu and select the 'Use X-Plane' option.

## **Using The OpusMSFS GPS Option with an NMEA Output (Virtual Serial Port)**

## **Step 1:**

Download and install the **HW Group Virtual Serial Port - HW VSP3** software from the HW Group websit[e www.HW-group.com.](http://www.simforums.com/Forums/www.HW-group.com)

Create a desktop icon for the HW Virtual Serial Port.

Run the VSP3 program, open the **Settings** tab and turn OFF all options except for,

TCP Server Mode

Connect to Device even if Virtual COM is closed

Save your settings to the INI file using the button.

Open the [v]Virtual Serial Port tab and specify your general parameters for the VSP. I have mine set up as follows,

Port Name: COM7 IP Address: 127.1.1.0

Port: 23

Click on the **Create COM** button.

The VSP Status will change to **Creating..** then finally **Created**. The LAN Status will then go to **Listen**.

## **Step 2:**

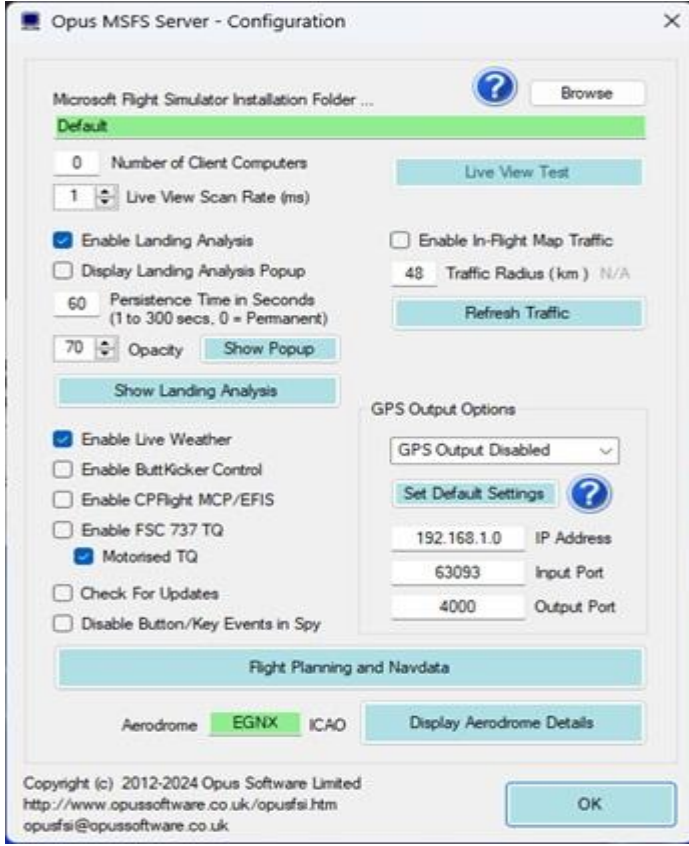

In the Opus SERVER program's form click on the **View Device Driver Links** button to display the Device Driver Links on the form.

Now Open the SERVER program's **Configure** dialog, select the **NMEA GPS Data via VSP** option from the dropdown menu. Either click on the **Set Default Settings** button or enter the **IP Address** (e.g. 127.1.1.0) and **Output Port** number (e.g. 23) in the fields provided.

Click **OK** to close the Configure dialog.

A Device Driver Link should become coloured showing the GPS Simulation Networked TCP/IP Socket link, this link will turn green when it connects to the VSP.

The VSP LAN Status should now change to **Connected**.

## **Step 3:**

After running and loading the flight in MSFS you are now ready to run the SkyDemon (or other 3rd party) package.

You will now have to set up your SkyDemon package.

Setup - > Device Connectivity Options ...

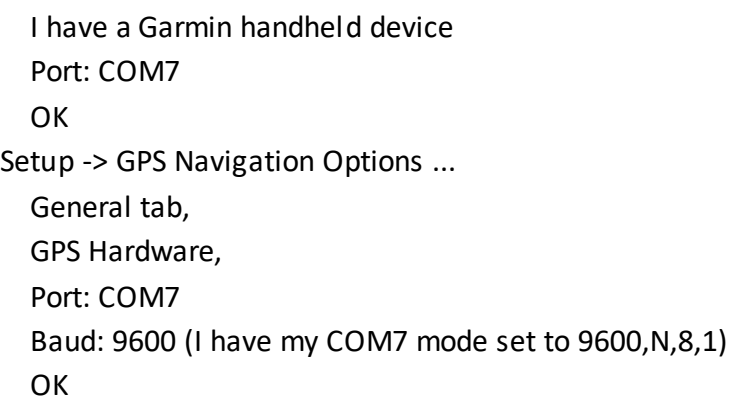

You are now ready to click on the **Start GPS** option in the top RH corner of the SkyDemon screen.

## <span id="page-34-2"></span><span id="page-34-0"></span>**Device Drivers**

The device drivers provide an interface to the popular Addon hardware for the sim. Each device driver will interface to the relevant aircraft simulation thereby eliminating the need to install separate drivers dedicated to each aircraft.

All device drivers are aware of any new aircraft selections even if the aircraft is changed in midflight. The appropriate interface (SimConnect or the manufacturer's SDK) will be initialised and employed automatically whenever necessary.

## <span id="page-34-1"></span>**ButtKicker**

Please refer to our **OpusMSFS\_ButtKicker.pdf** document located in the **OpusMSFS\Docs** folder, also available from our downloads page.

#### <span id="page-35-0"></span>**FSC Motorised TQ Driver for the MSFS Simulator and PMDG's 737 NGXu Aircraft**

The OPUSFSCTQ.EXE program is supplied free of charge as part of the OpusMSFS v6 software installation. Please refer to the **OpusMSFS\_FSCTQ\_User\_Guide.pdf** in your OpusMSFS/Docs folder.

#### <span id="page-35-1"></span>**CPflight MCP/EFIS 737 Panels**

We currently have partial support for **CPflight MCP/EFIS 737 Panels**. The CPflight panel support is very limited due to severe limitations within the current MSFS SDK (the availability of SimConnect Variables and Events).

The following MCP737 panel features have been partially implemented. The CPflight panel interface is dependent on the correct action to SimConnect Events and correct feedback via SimConnect Variables. This is very much hit or miss depending on what aircraft is selected in the sim (see notes below). The following MCP panel features have been partially implemented,

Course Knobs and Displays (adjust and display the Nav 1 and 2 course settings) Speed Knob and Display Heading Knob and Display Altitude Knob and Display Vertical Speed Dial and Display A/T ARM Switch. The MCP panel's A/T ARM will automatically disengage when not applicable, available, or settable on the selected aircraft. Left F/D Switch HDG SEL Button and Light LNAV Button and Light VOR LOC Button and Light APP Button and Light ALT HLD Button and Light CMD A and B Buttons and Lights. The MCP CMD A and B buttons can both be used to engage or disengage the sim's autopilot. The MCP A/P DISENGAGE switch is also factored into the control interface and effectively disables both CMD buttons.

Flight Director Master (MA) lights will only be controlled after establishing a connection to the sim. As there is no feedback or relevant data in the sim, these Master (MA) lights simply mimic the current ON/OFF state of the left and right F/D switches.

Improved control of the MCP **V/S light and vertical speed setting** while the autopilot is not engaged allows you to prime both the A/P's target Altitude and V/S before takeoff. You should take note, the F/D ON/OFF switch on the CPflight MCP panel is not controllable so the **F/D needs to be turned ON** to allow V/S mode and speeds to be set. If you don't enable the panel's F/D first, the panel will override the sim, turning the sim's F/D OFF, resulting in the sim disabling V/S mode!

N.B. The following MCP Panel controls are not functional,

N1, SPD INTV, VNAV, LVL CHG, V/S, ALT INTV, CWS A, and CWS B buttons, RH F/D switch.

The following SIM A/P controls cannot be processed,

VNAV, BC, V/S, and FLC.

This is all due to omissions and limitations within the current MSFS SDK SimConnect. Many of the SimConnect Variables and Events either do not work as expected, do not reflect the true settings in the aircraft, or do not control the aircraft's panel switches. There are many MCP/EFIS features that are not supported at all in SimConnect (e.g. separate left and right flight directors, level change or FLC).

A full interface and full control will only be possible with upgrades from Microsoft/Asobo or when the PMDG 737NG3 SDK is available. We have requested Microsoft/Asobo provide full access to read and write all knobs, dials, switches, and displays within the aircraft's panels, including the aircraft's throttle quadrant.

This CPflight MCP panel interface is supplied on an 'as is' basis. We will improve the interface as much as we can using the available MSFS SimConnect features. At least you will be able to use your MCP panel knobs and dials to change some of the autopilot's settings.

## <span id="page-36-0"></span>**Future Development Plans**

Further upgrades and enhancements are also planned, see our website for details. All upgrades will be freely available from our web site. The OpusMSFS\_Release\_Notes.txt file in the OpusMSFS folder details all upgrades and releases.

If you have any comments or requests for added features we will be pleased to hear from you.

## <span id="page-36-1"></span>**Contact Details**

Stephen Percy Opus Software Limited

website: http://www.opussoftware.co.uk/OpusMSFS.htm email: OpusMSFS@opussoftware.co.uk

## <span id="page-36-2"></span>**FAQ and Troubleshooting**

Please refer to our **website FAQ page, OpusMSFS\_Getting\_Started\_Single\_PC** and **OpusMSFS\_Getting\_Started\_Networked\_PCs** guides.